# はじめてご利用になる方へ「初期設定(ID・パスワード方式)」

《電子記録債権取引システム》は、次の設定を行っていただくとお取引が可能となります。

この設定のことを初期設定といいます。

はじめてご利用になる方は、必ず実施いただく設定となりますので、本書に沿って初期設定を行ってください。

- 1. 事前準備 ※《電子記録債権取引システム》の利用にはパソコンのブラウザの設定が必要となります。
- 2. 《電子記録債権取引システム》にログインするための「ログインパスワード」の設定 ※初回ログイン時に入力するパスワードは初回のみ有効なため、「ログインパスワード」の設定が必要 となります。
- 3. 《電子記録債権取引システム》お取引を確定するための承認パスワードの設定(確認用承認パスワード ともいいます。) ※複数人で《電子記録債権取引システム》を利用する場合に、仮登録のみを行う担当者として登録、設 定を行ったユーザは、承認パスワードの設定は不要です。
- 4. 業務取引を行う範囲をしているための業務権限の設定 ※《電子記録債権取引システム》は、いくつかの業務に分かれており、業務毎に権限を設定することが 可能です。

初期設定の流れ

《電子記録債権取引システム》をご利用いただくための初期設定手順を説明します。 まず、マスターユーザのID・仮ログインパスワードで《電子記録債権取引システム》へログインし、ログインパスワ ード、承認パスワードの設定、業務権限の付与を行います。次に、《電子記録債権取引システム》を複数名で利用 する場合、一般ユーザの作成・初期設定を行います。

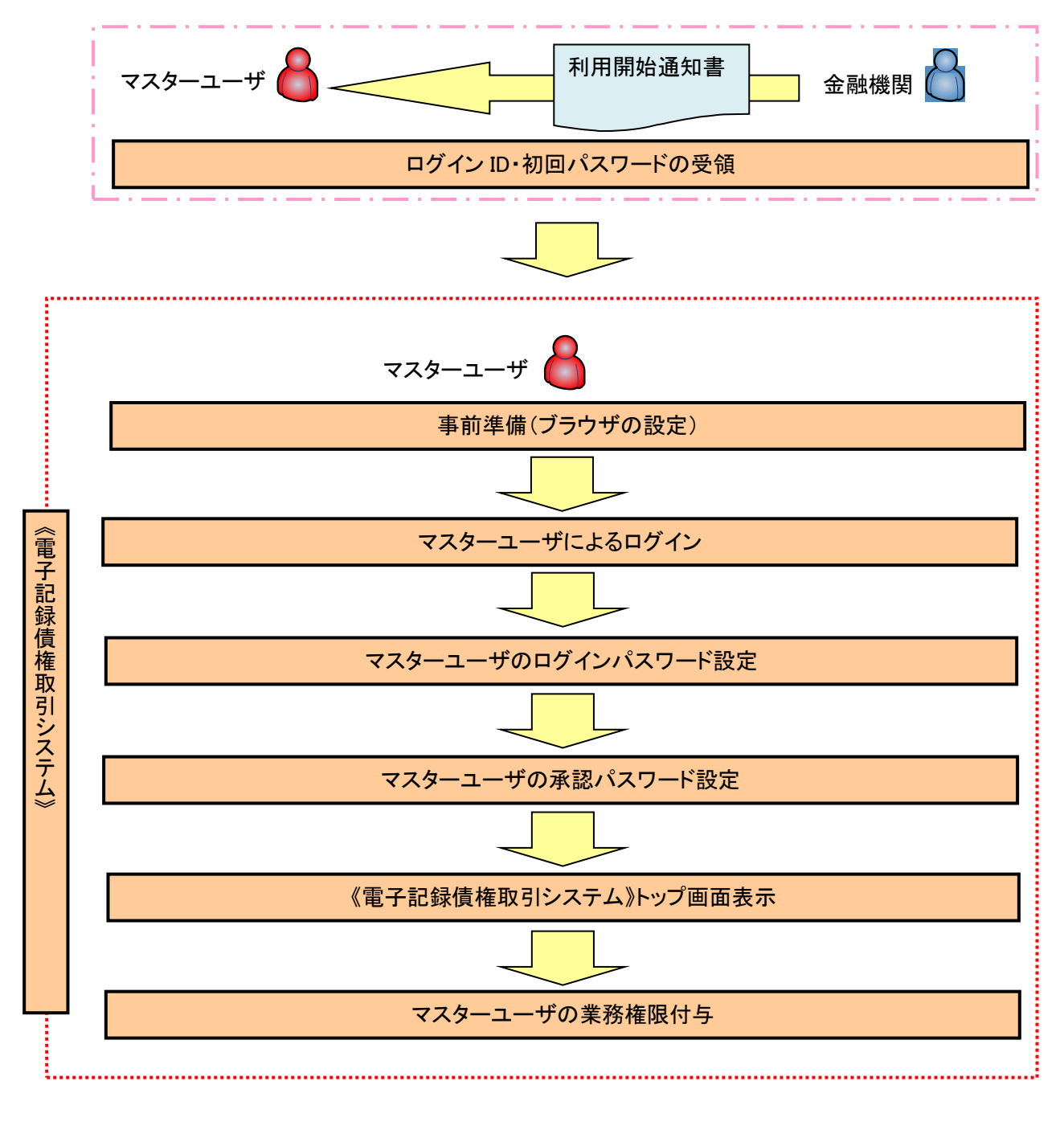

<マスターユーザの初期設定>

事前準備(ブラウザの設定)

《電子記録債権取引システム》をご利用いただくために、「Cookie」(クッキー)の設定、インターネットオプ ションの詳細設定等をしていただかないと、正しく動作しない場合がありますので、以下の手順によりブラウ ザの設定を実施してください。

#### 1.Cookie の設定

【Cookie の設定方法】(Microsoft Edge の場合)

①デスクトップの[検索](虫眼鏡マーク)をクリックし、「コントロールパネル」をクリックします。

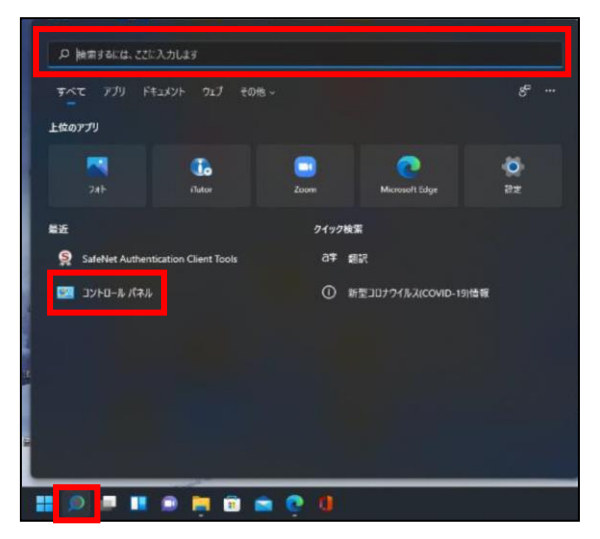

②「コントロールパネル」画面が表示されますので、「ネットワークとインターネット」をクリックします。

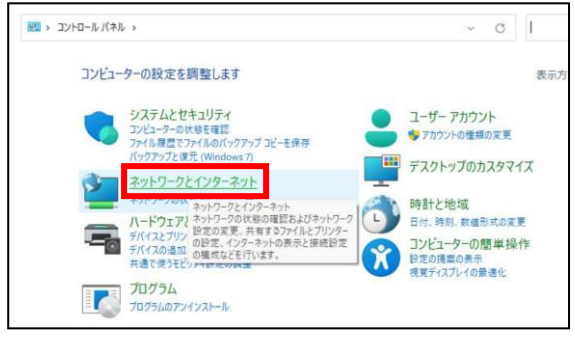

③「ネットワークとインターネット」画面が表示されますので、「インターネットオプション」をクリックします。

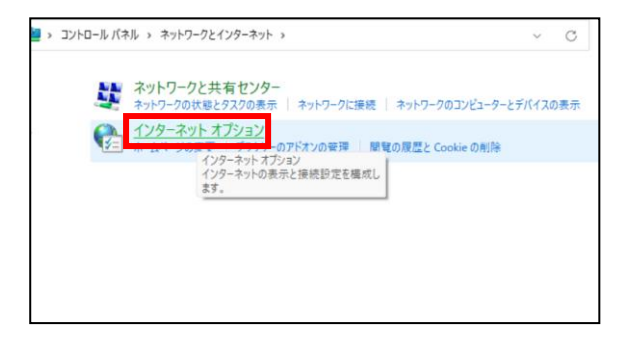

④インターネットのプロパティでの設定を行います。

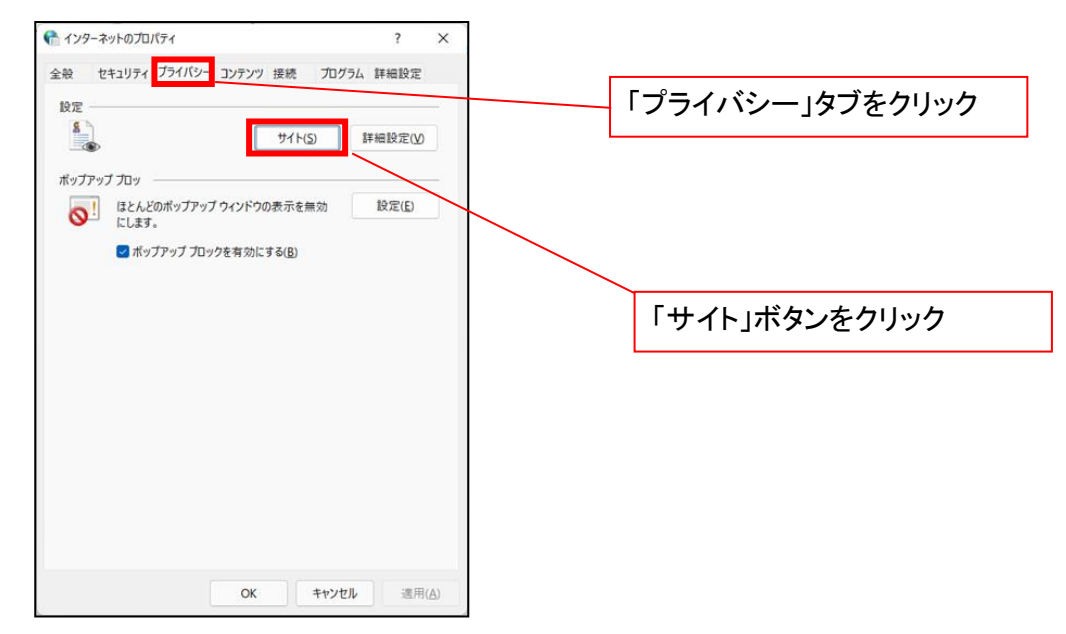

⑤「web サイトのアドレス」の入力欄に以下の値を入力し、【許可】ボタンをクリックします。 ※2つの値を入力するため、2回実施します。

- $(1)$  [shinkin-ib.jp]
- (2)「dentrans.ne.jp」

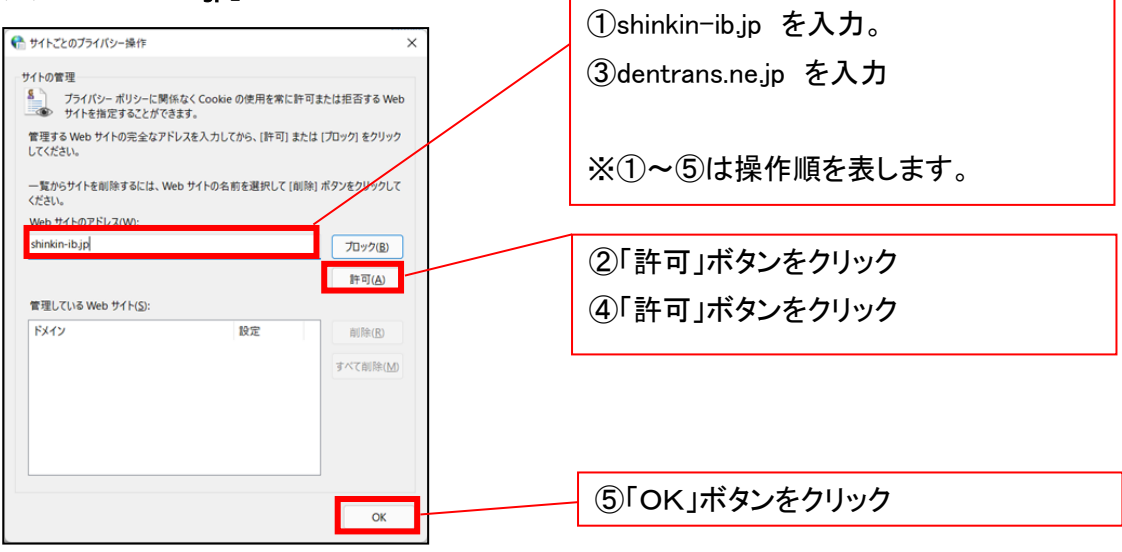

# 2.インターネットのプロパティの詳細設定を行う

「インターネットのプロパティ」にて次の設定を実施してください。

### 【設定例:Microsoft Edge の場合】

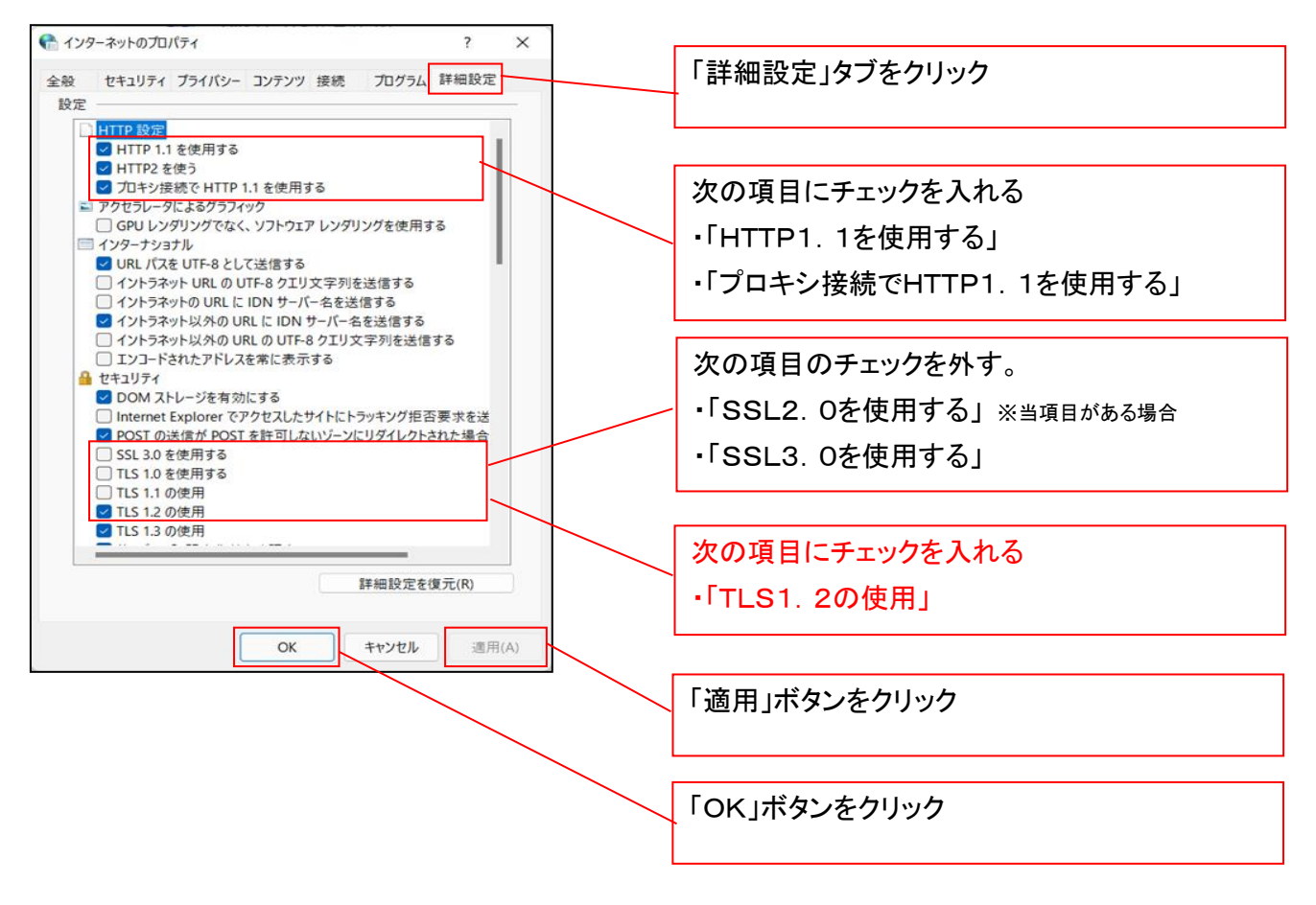

■インターネットオプションの設定内容を反映するため、全てのブラウザを閉じてください。

事前準備(ブラウザ設定)は終了です。

マスターユーザによるログイン

金融機関ホームページを開いてください。

1. 金融機関ホームページ画面

金融機関ホームページ

2. 《電子記録債権取引システム》案内画面

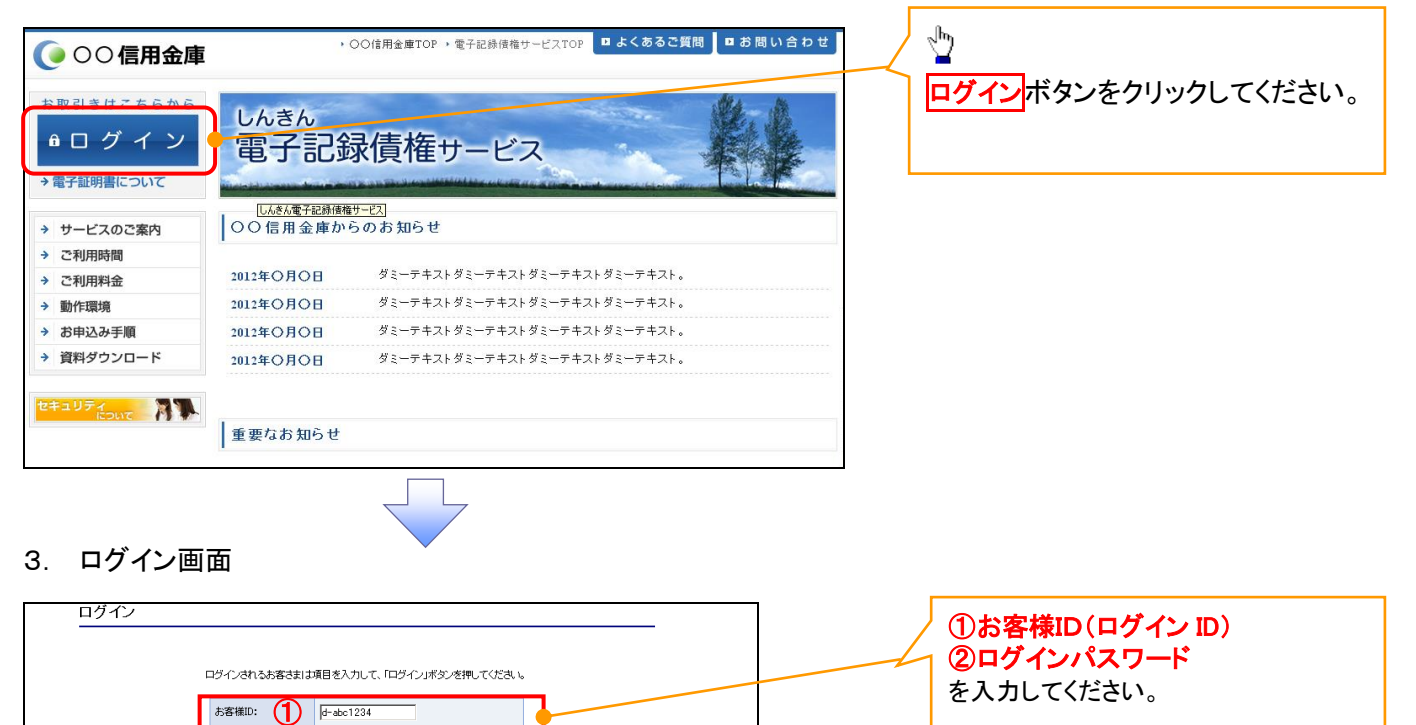

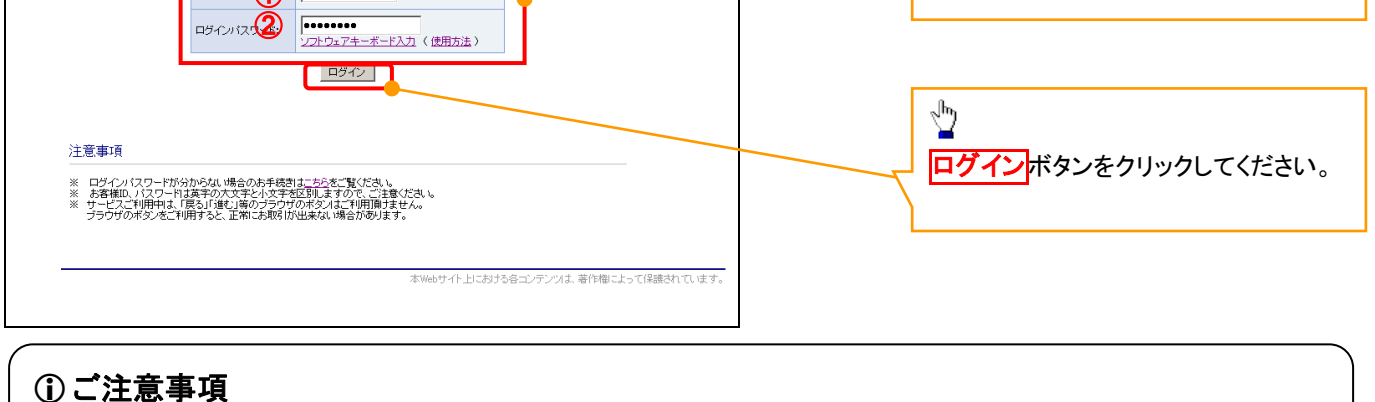

ログインIDは、必ず先頭に"d-"(ディーマイナス)が付きますので、"d-"(ディーマイナス)を忘れず、入力してください。

# マスターユーザのログインパスワード設定

#### 1. ログインパスワード変更画面

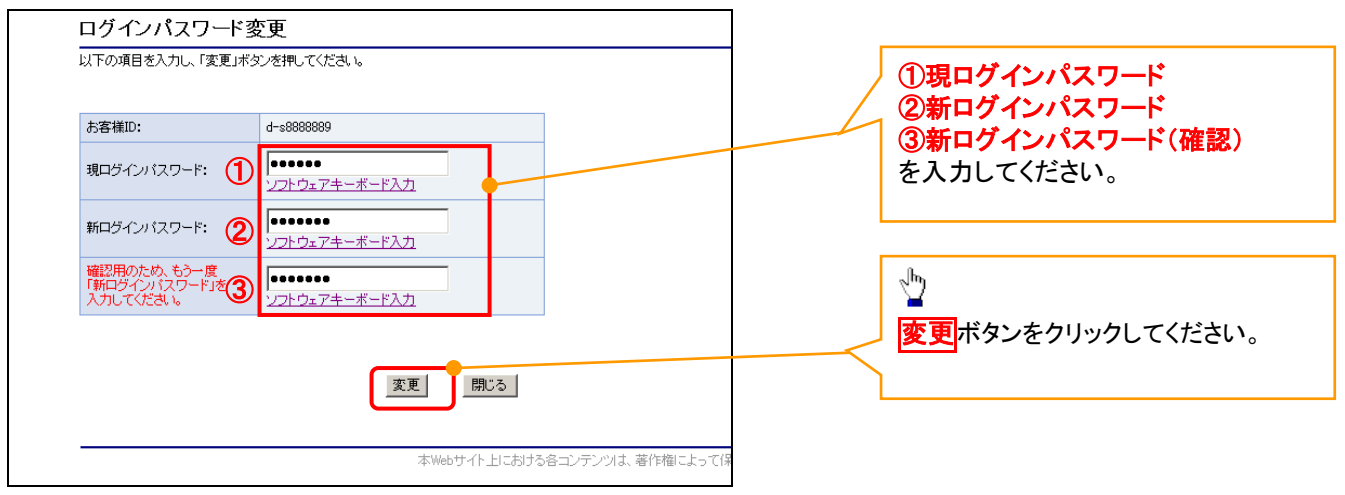

#### ご注意事項

- ・新ログインパスワードは半角英字・半角数字を必ず1文字以上ずつ含め6桁以上12桁以内にしてください。
- ・ユーザ ID と同じ値は設定できません。変更前のログインパスワードと同じ値も設定できません。 ・ログインパスワードは、連続6回入力誤りした場合、パスワードロックがかかり、以後、本システムにログイン することができなくなりますので、忘れないようご注意ください。

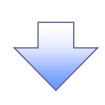

2. サービス一覧画面

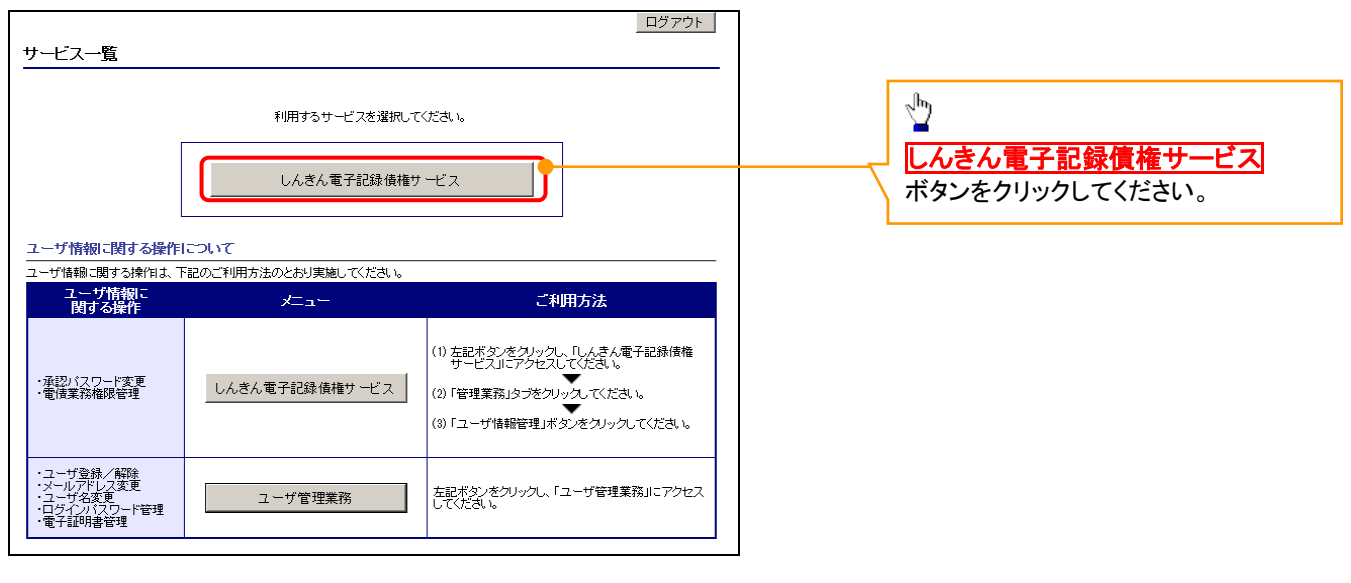

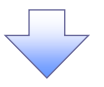

#### マスターユーザの承認パスワード設定

#### 1. 承認パスワード変更画面

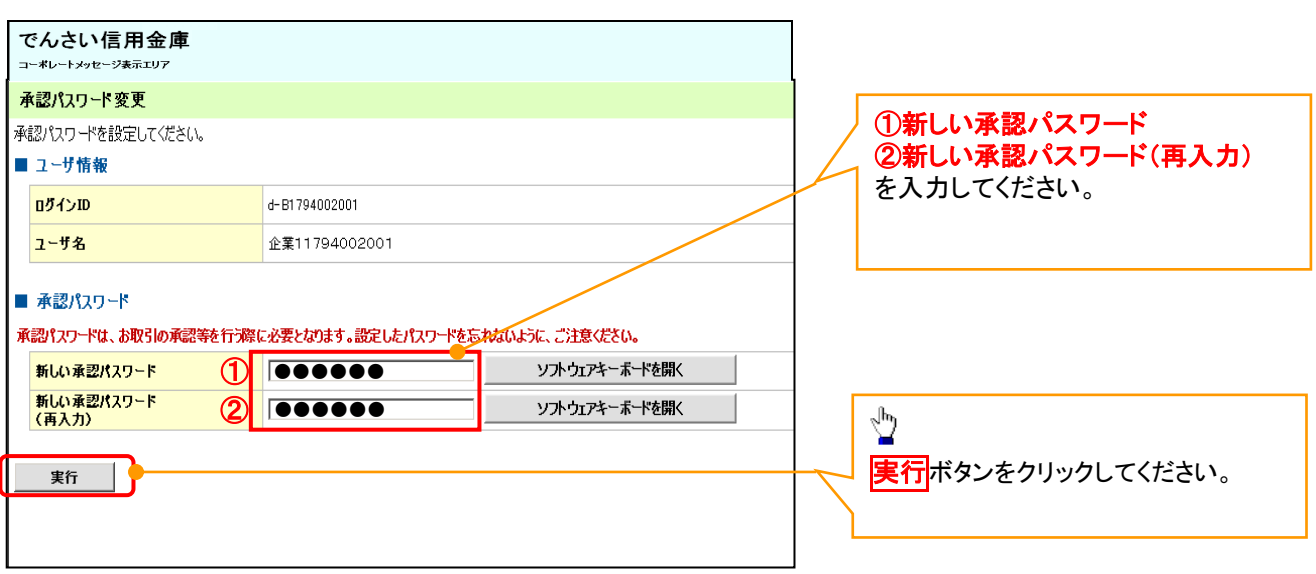

# ご注意事項

- ・承認パスワードは、半角英字・半角数字を必ず1文字以上ずつ含んでください。
- ・承認パスワードは、6桁以上12桁以内で設定してください。
- ・承認パスワードは、連続6回入力誤りした場合、パスワードロックがかかり、以後、承認業務を実施することがで きなくなりますので、忘れないようご注意ください。

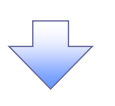

#### 2. 承認パスワード変更完了画面

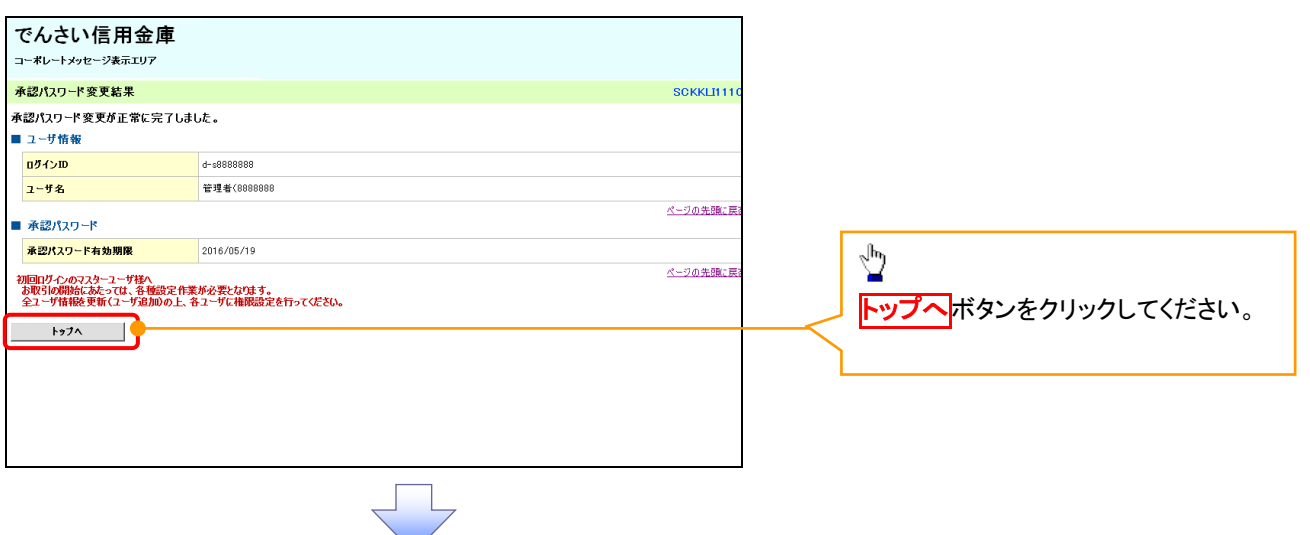

# 《電子記録債権取引システム》トップ画面表示

# 1. 《電子記録債権取引システム》トップ画面

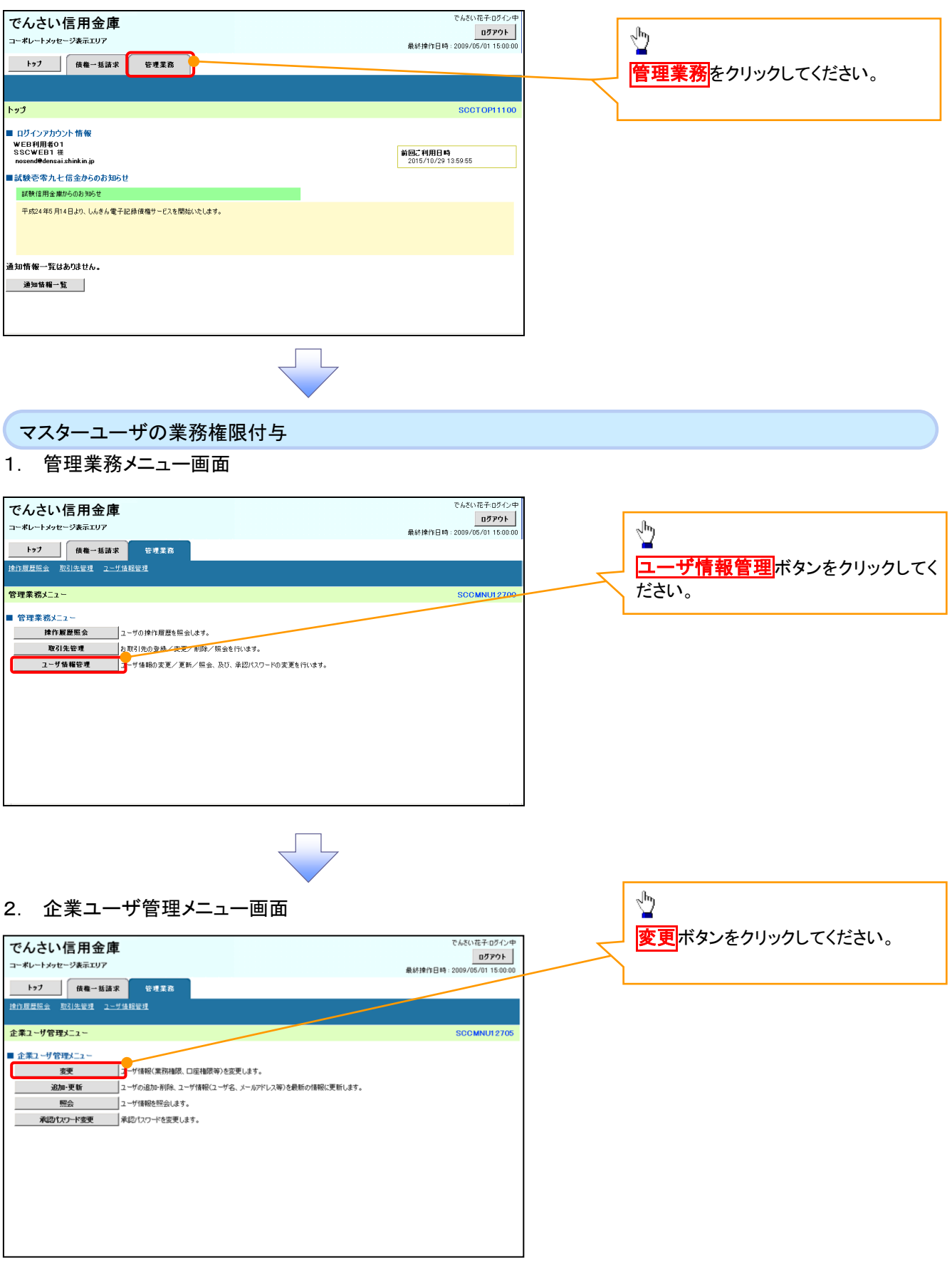

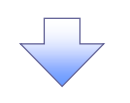

#### 3. ユーザ情報検索

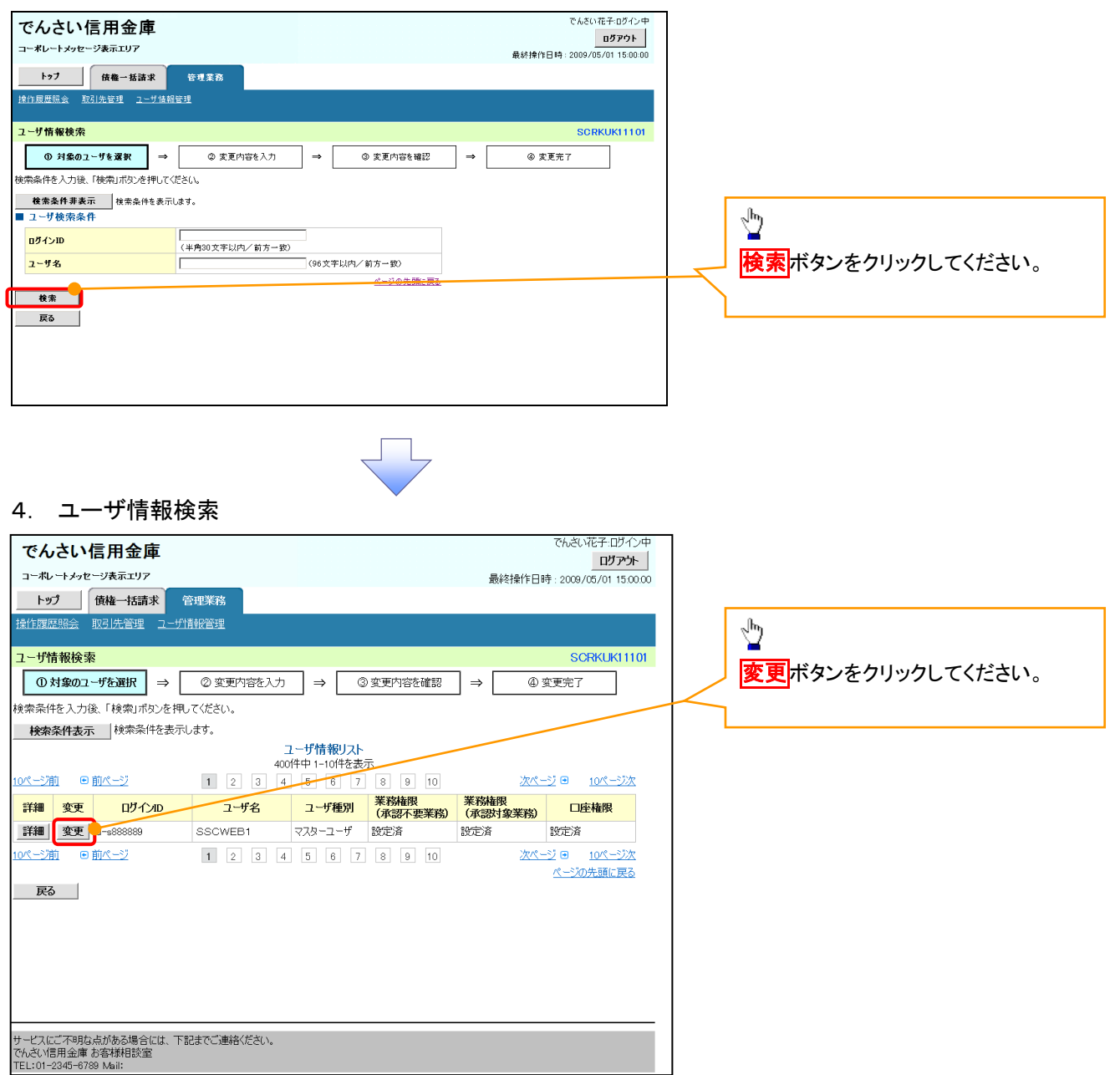

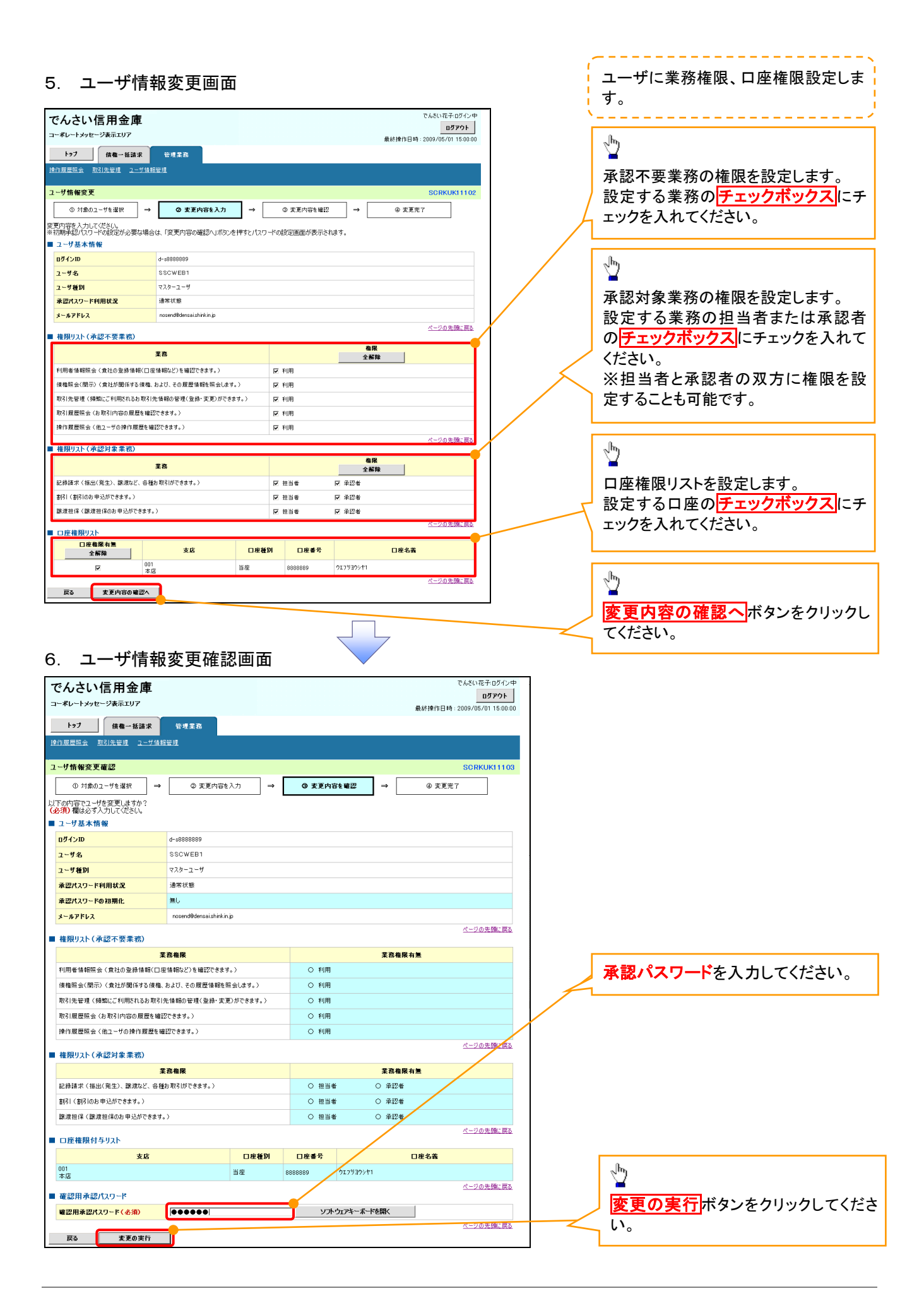

# 7. ユーザ情報変更完了画面

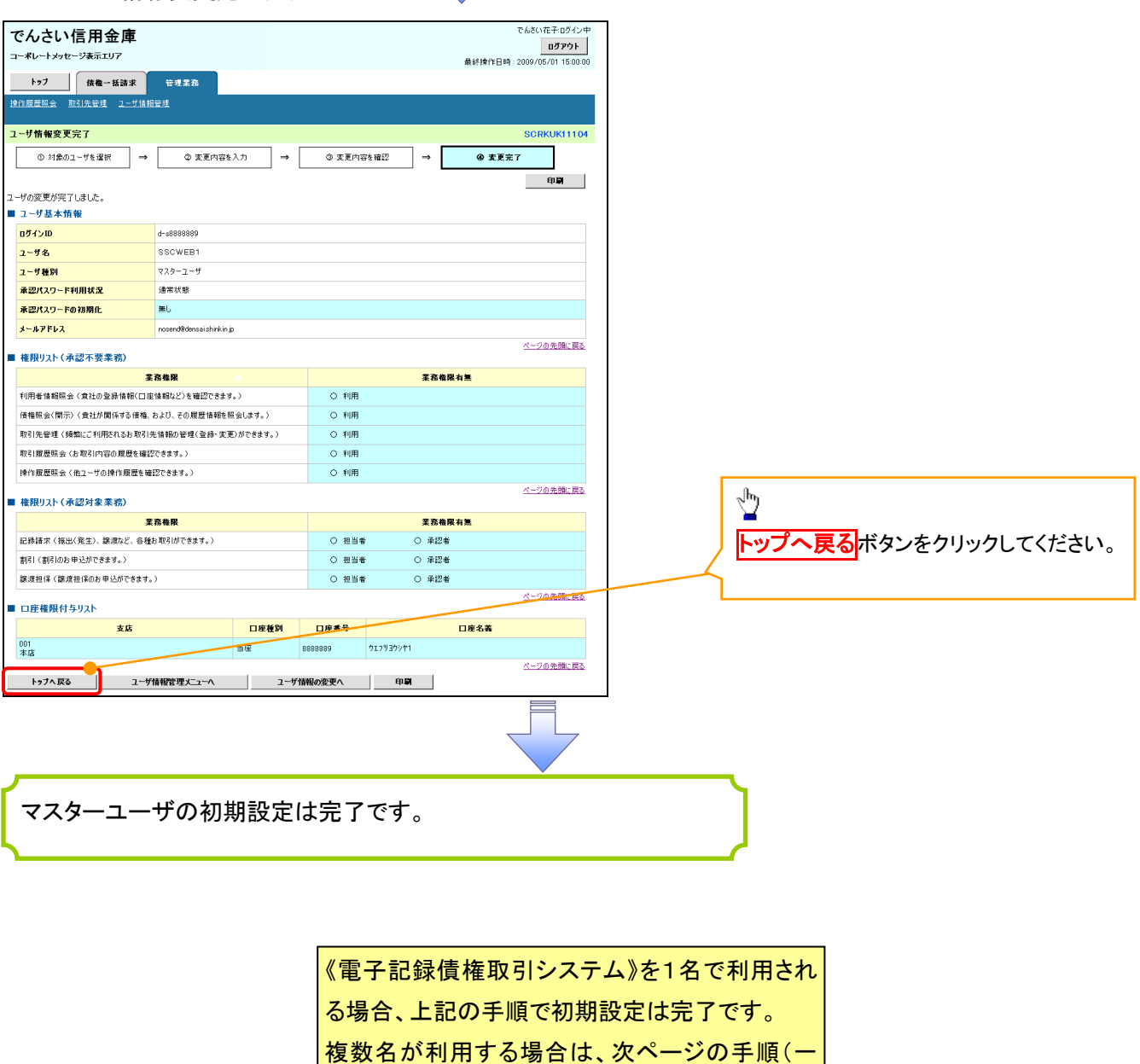

般ユーザの作成・初期設定)が必要です。

<一般ユーザの作成>

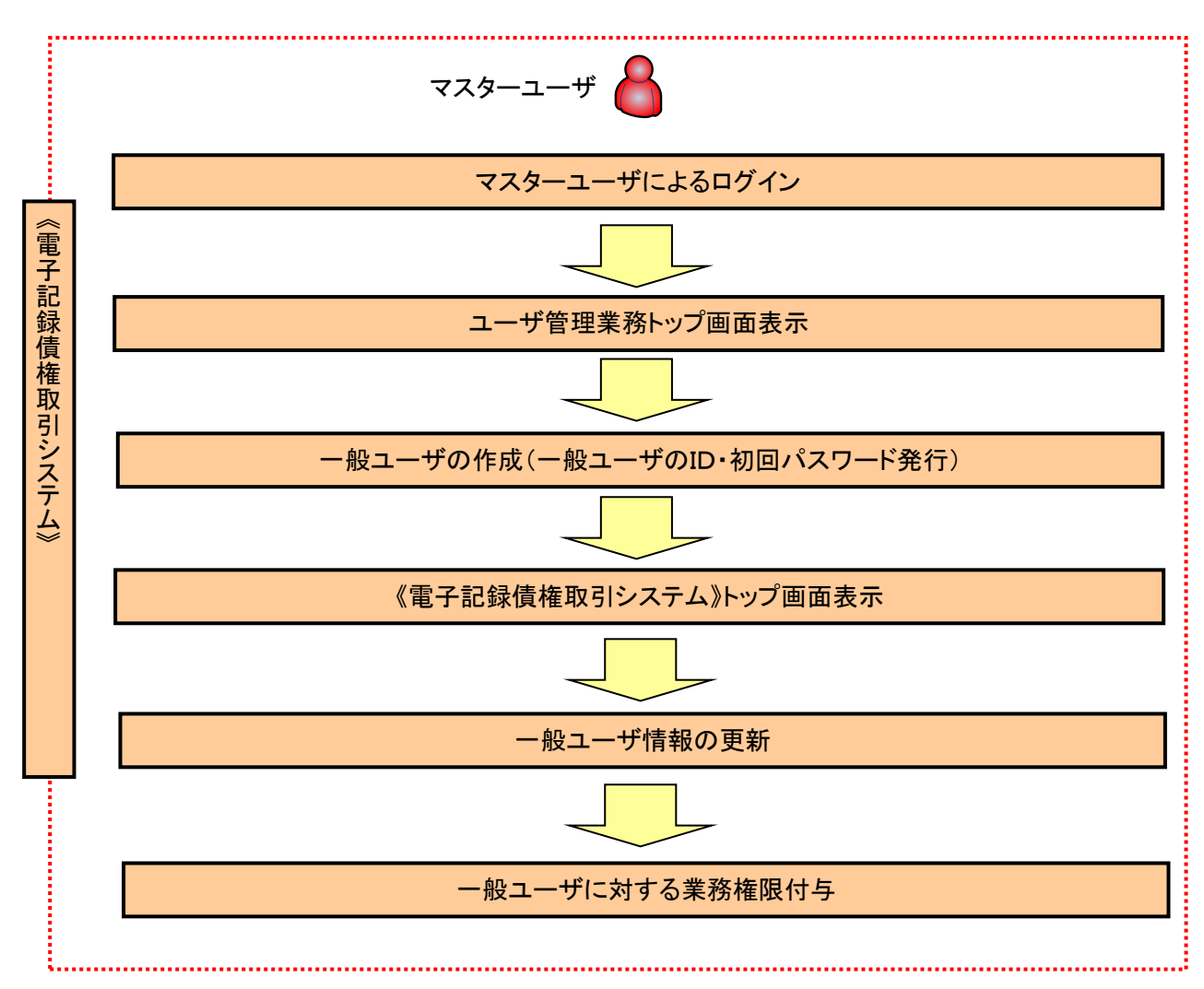

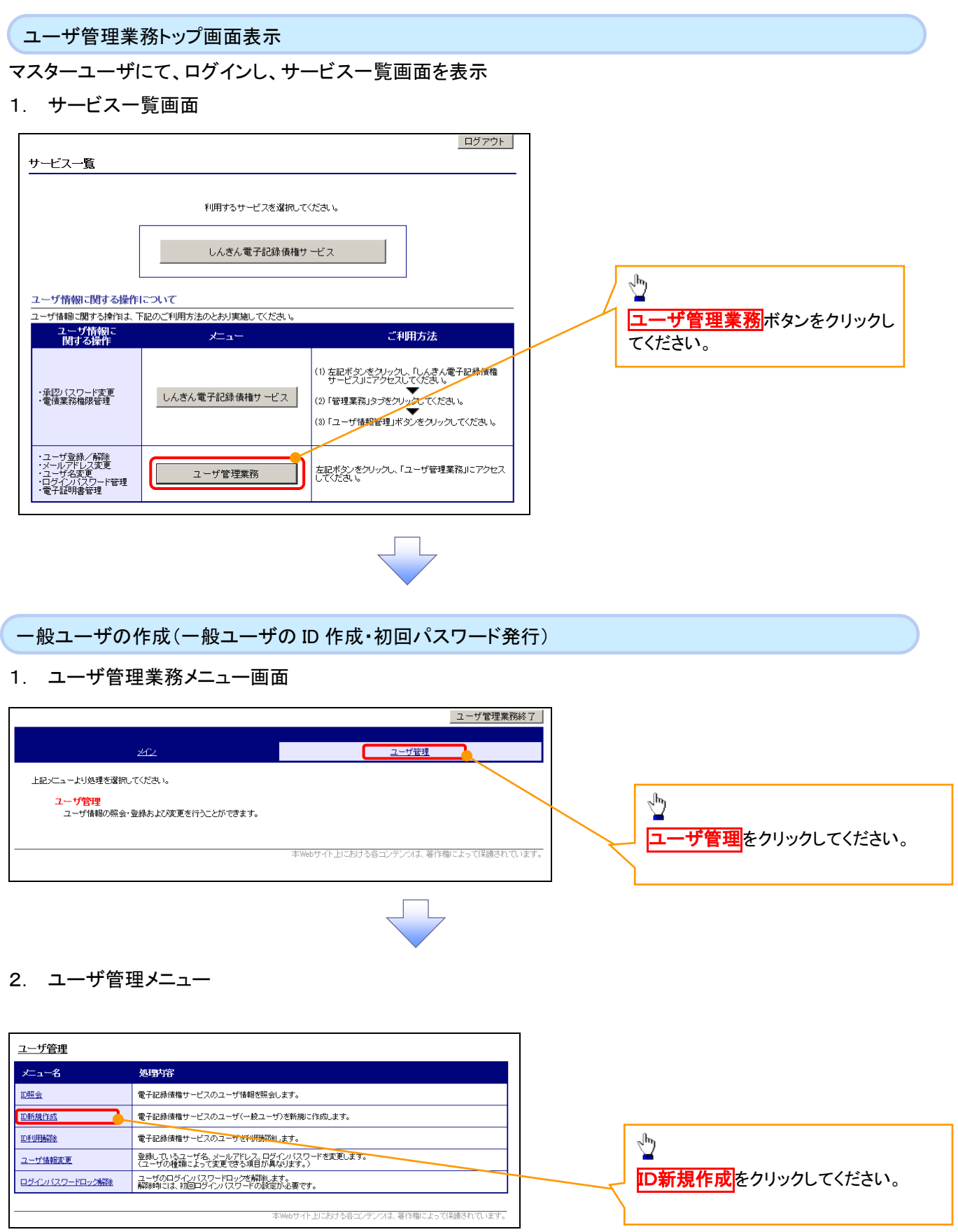

# 3. ID新規登録 ユーザ情報入力

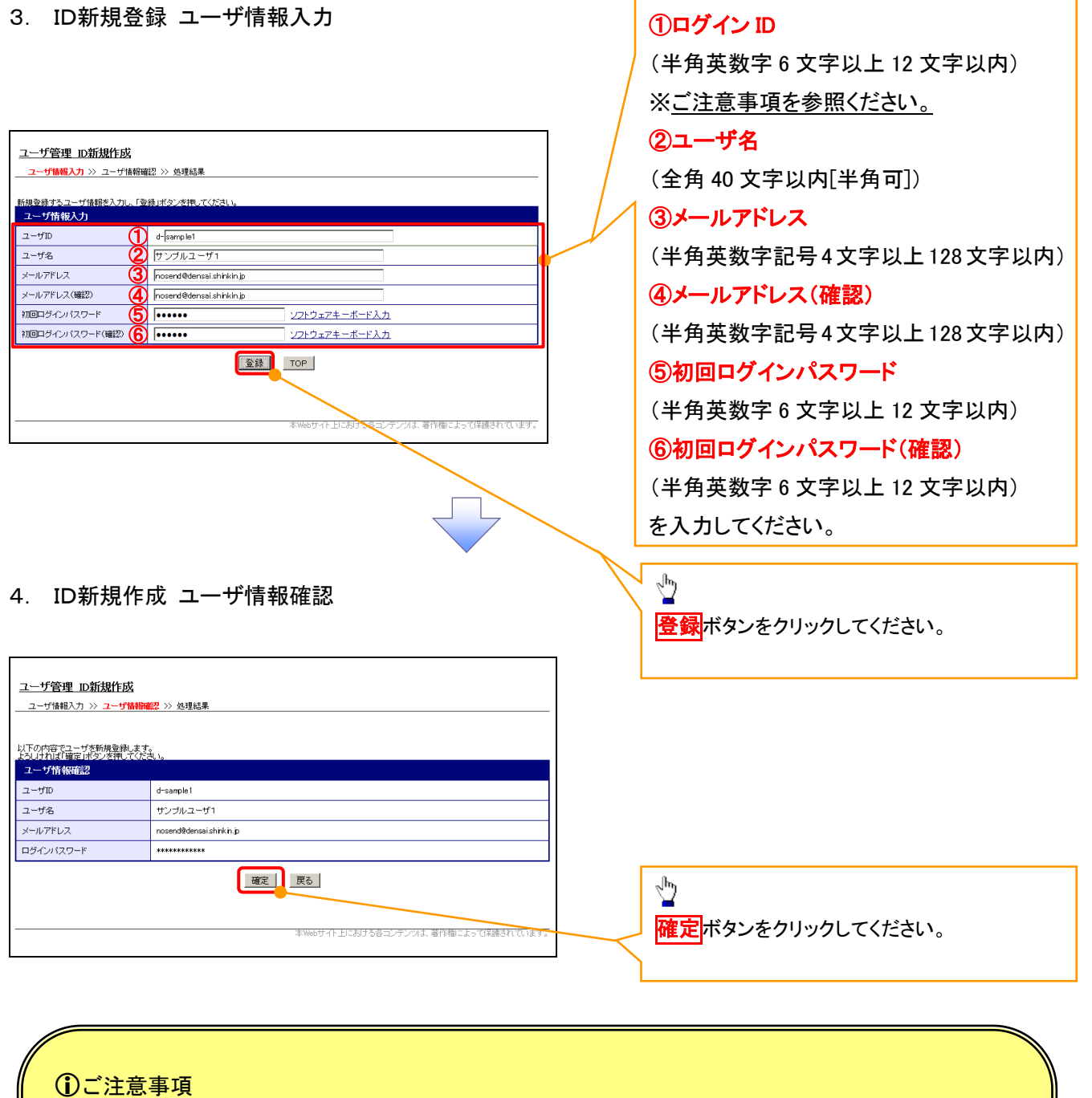

一般ユーザの

ログインIDは、必ず先頭に"d-"(ディーマイナス)が付与されますので、登録時の入力は不要ですが ログイン時には、"d-"(ディーマイナス)と設定したログインIDを入力してください。

例)

入力したログインID 「abc123」の場合

ログインIDは、「d-abc123」となります。

ログイン時のログインIDは「d-abc123」を入力してください。※d は半角英字、-は半角記号です。

# 5. ID新規作成 処理結果

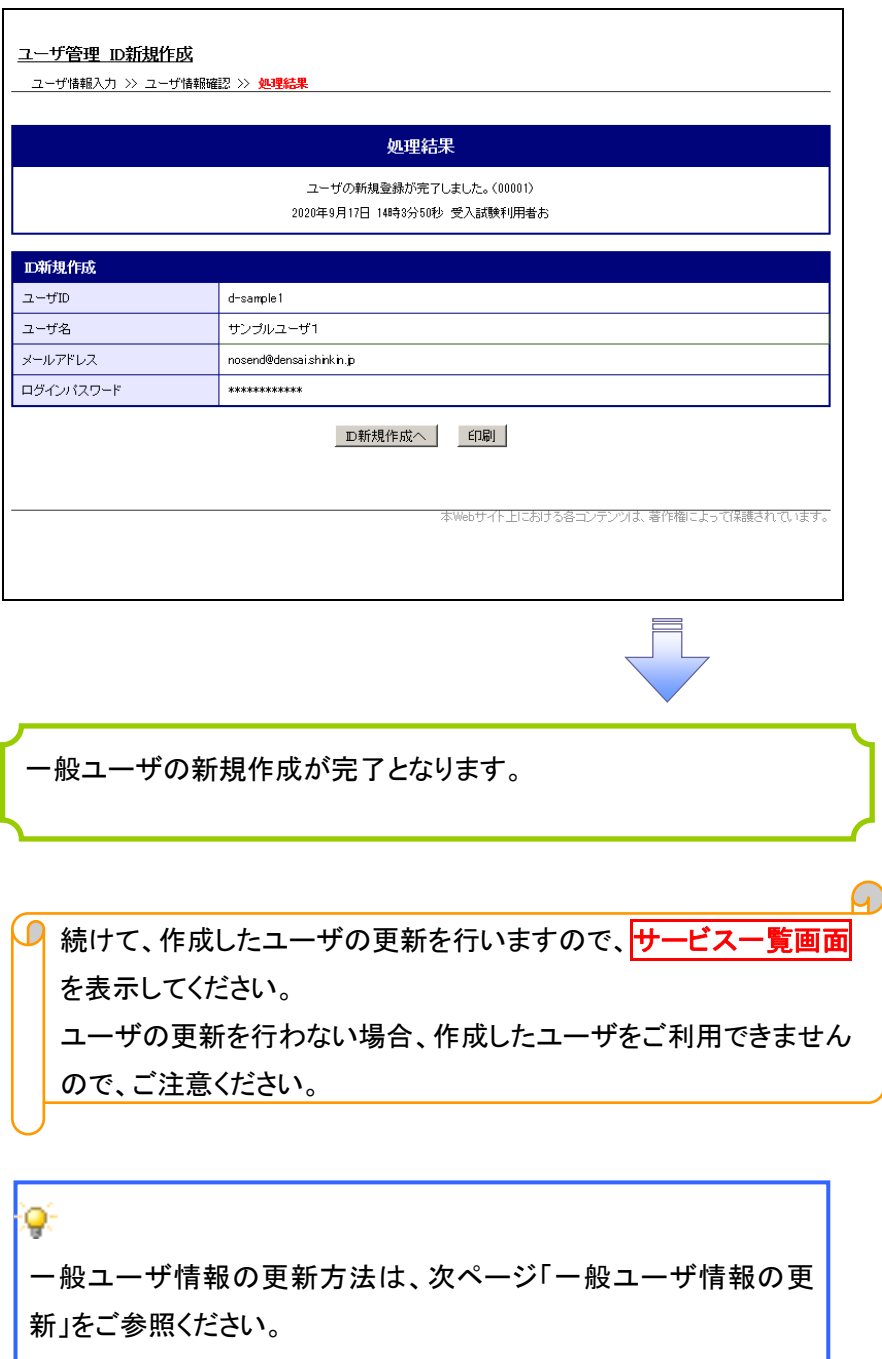

 $\mathbf{I}$ 

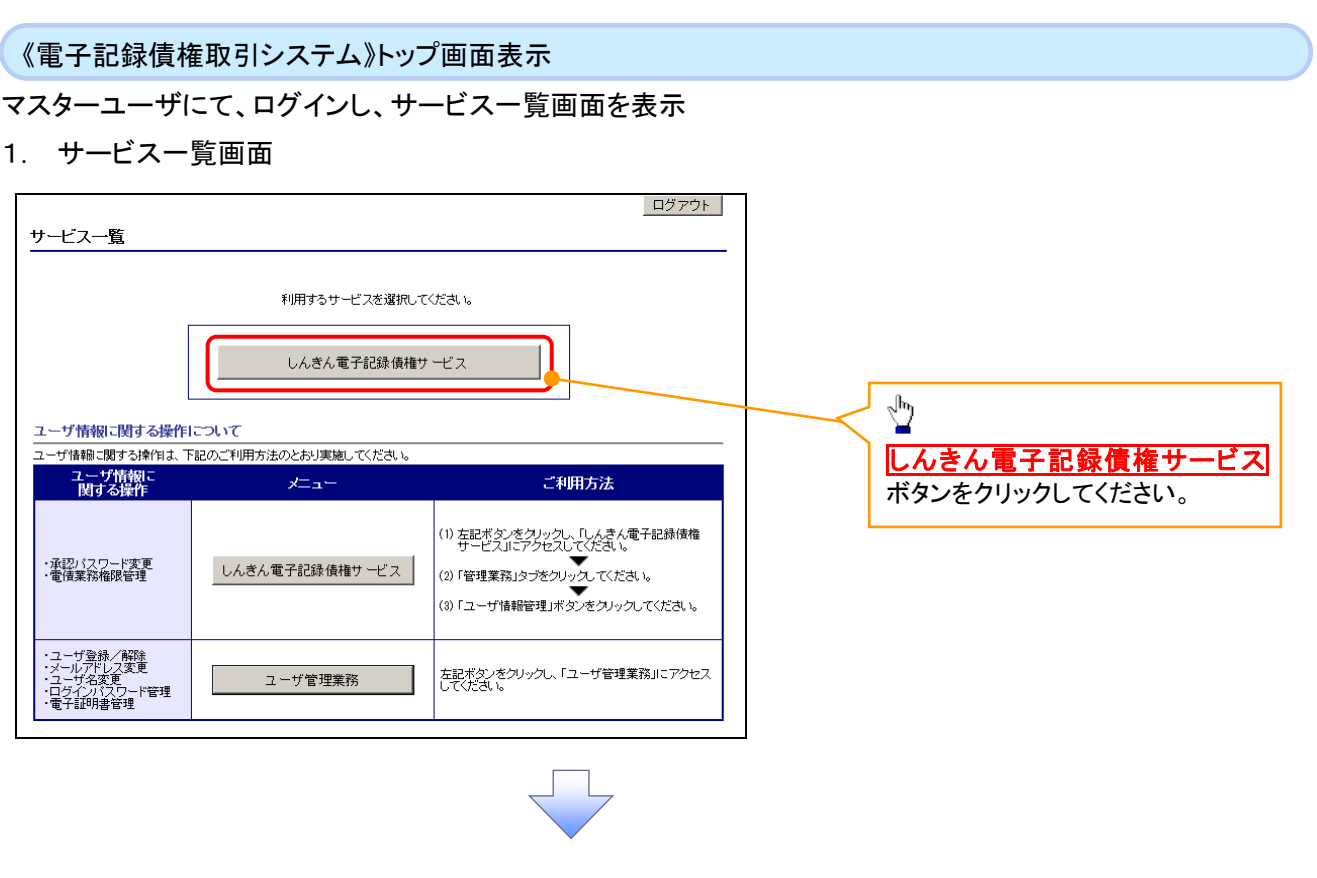

一般ユーザ情報の更新

# 1. 《電子記録債権取引システム》トップ画面

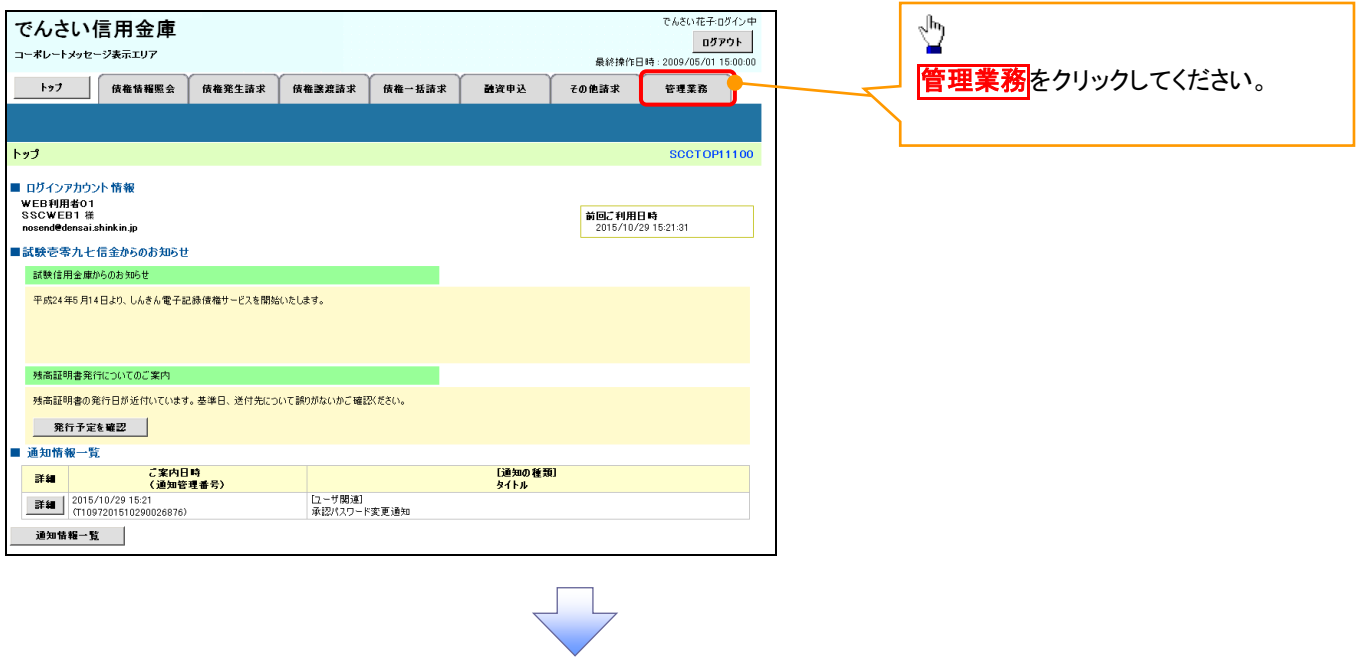

#### 2. 管理業務メニュー画面

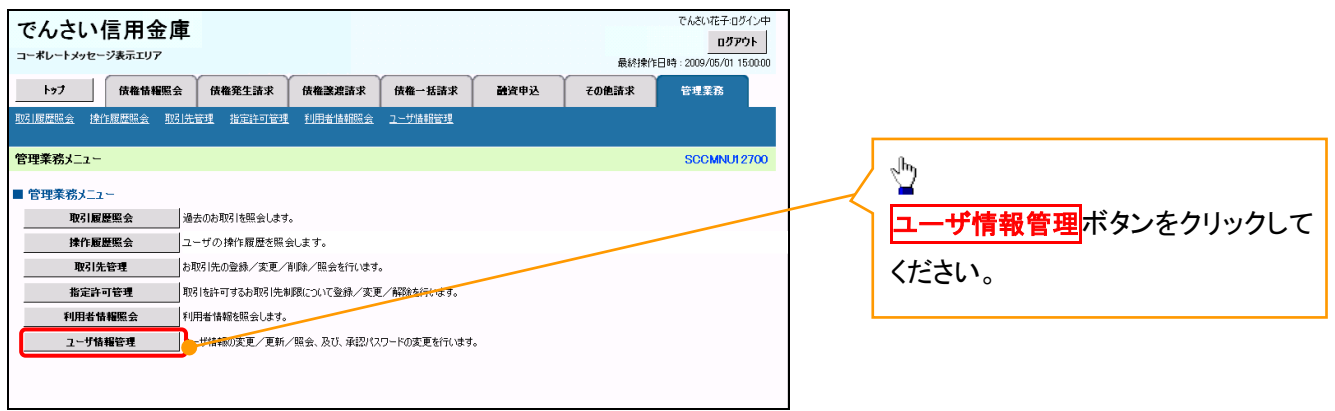

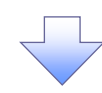

3. 企業ユーザ管理メニュー画面

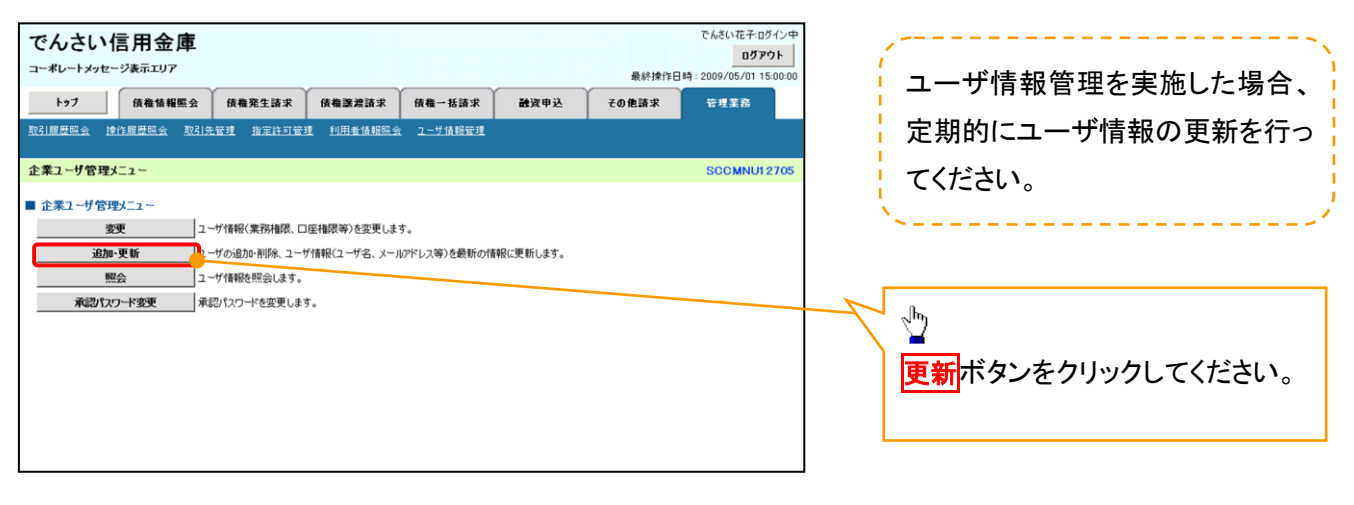

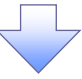

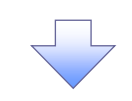

#### 4. ユーザ情報更新画面

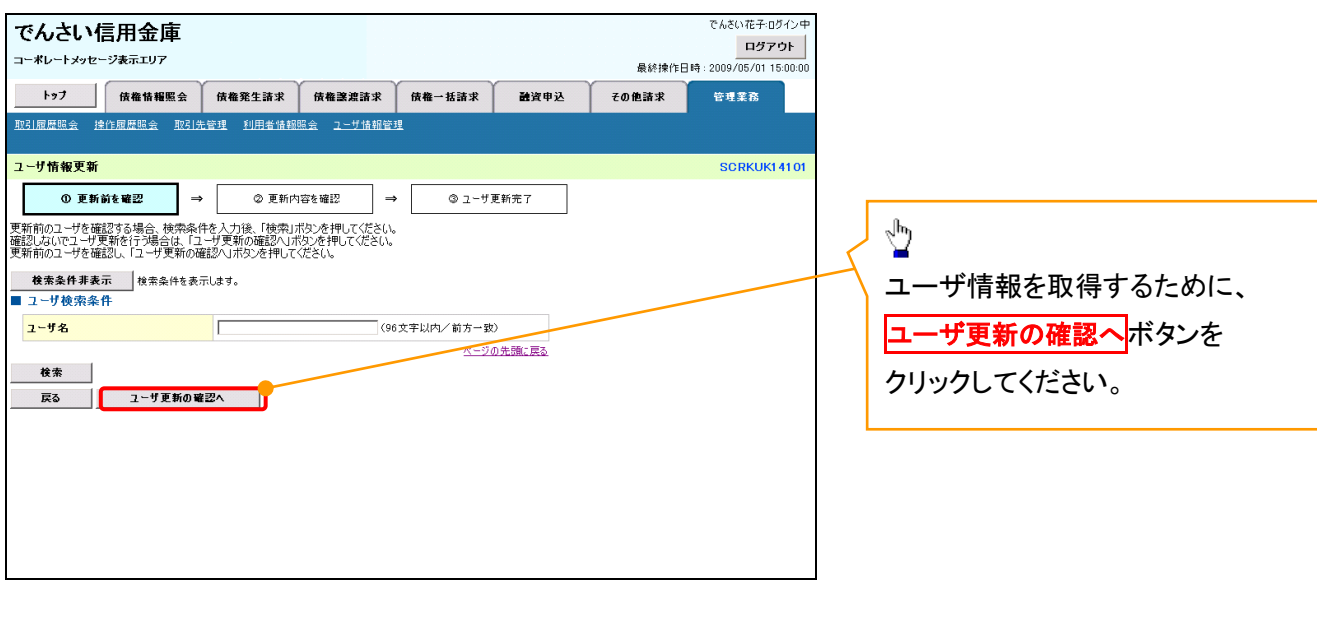

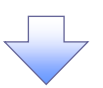

5. ユーザ情報更新確認画面

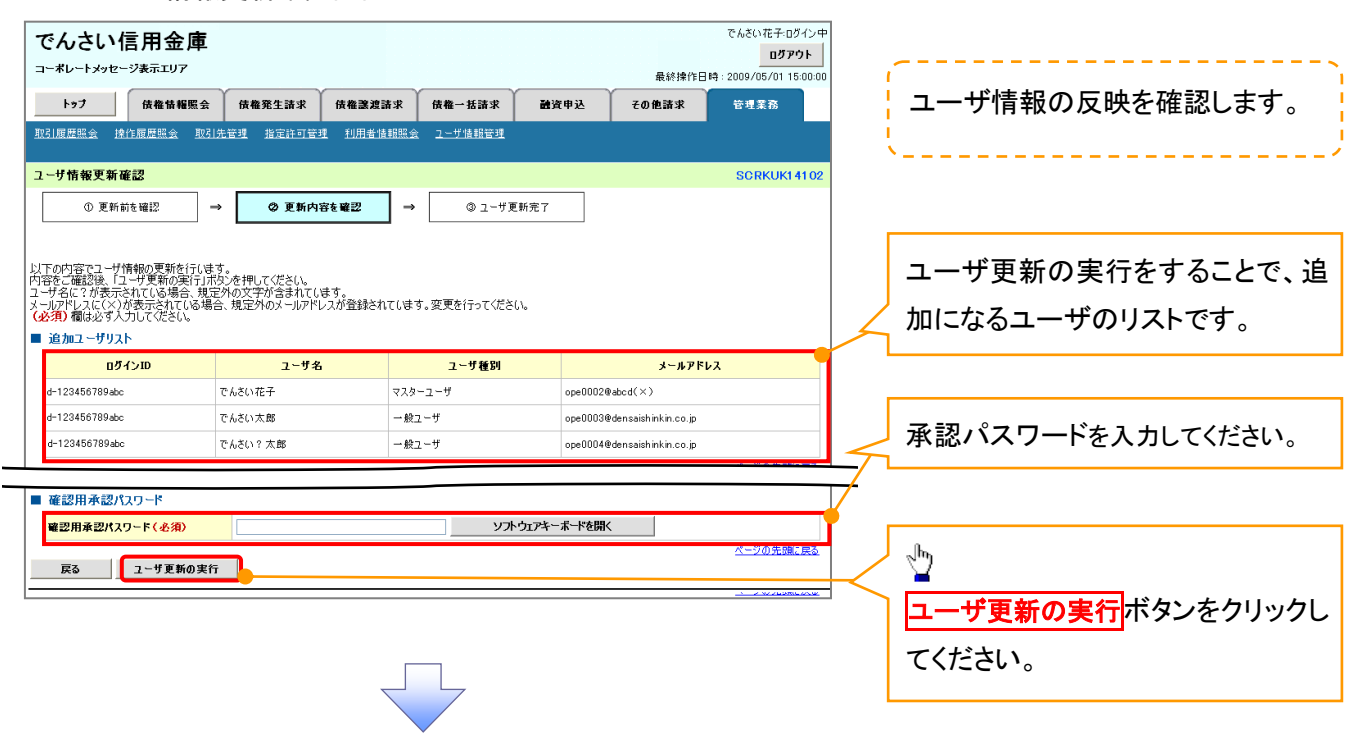

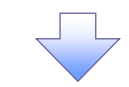

6. ユーザ情報更新完了画面

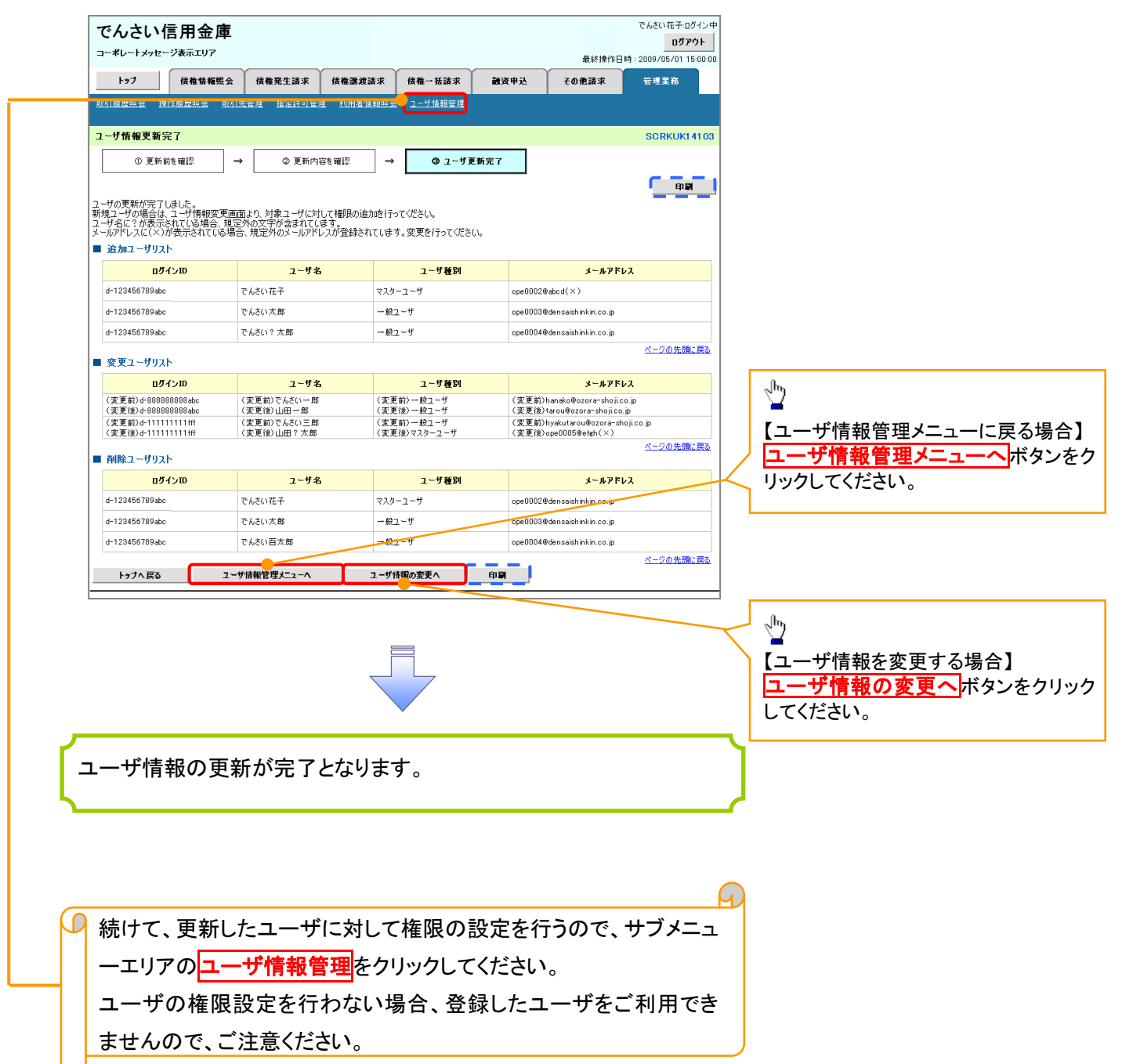

一般ユーザの権限設定方法は、次ページ「一般ユーザの権限設定」を ご参照ください。

#### 一般ユーザに対する業務権限付与1. 企業ユーザ管理メニュー画面 でんさい花子:ログイン中 でんさい信用金庫 ログアウト コーポレートメッセージ表示エリア 最終操作日時: 2009/05/01 15:00: トゥブ 債権情報照会 債権発生請求 債権課渡請求 債権一括請求 融資申込 その他請求 -<br>管理業務 ユーザ情報管理 ツ 企業ユーザ管理メニュ **CMNU1270** 変更ボタンをクリックしてください。 ■ 企業ユーザ管理メニュー 变更 ー<br>|<mark>エーザ情報(業務権限、口座権限等)を変更します。</mark> 追加·更新  $\frac{1}{2}$ コーザ情報を照会します。 承認パスワード変更 承認パスワードを変更します。 権限の変更を行うユーザを選択しま す。 2. ユーザ情報検索画面 林家选手的人 でんさい信用金庫 【ユーザを絞り込みたい場合】 ログアウト コーポレートメッセージ表示エリア 最終操作日時 : 2009/05/01 15:00:00 ①ログイン ID(任意) トップ 債権情報照会 債権発生請求 債権譲渡請求 債権一括請求 融資申込 その他請求 管理業務 取引履歴照会 操作履歴照会 企業情報管理 (半角 30 文字以内/前方一致) SCRKUK11101 フーザ情報検索 ②ユーザ名(任意) 1 1対象のユーザを選択 ⇒ ② 変更内容を入力 ⇒ ③ 変更内容を確認 ⇒ 4 変更完了 検索条件を入力後、「検索」ボタンを押してください。 (96 文字以内/前方一致)※1 変更対象のユーザを選択してください。 <mark>■検索条件非表示 )</mark>検索条件を表示します。<br>■ ユーザ検索条件 のどちらかまたは両方を入力してくだ **ログインID**  $\bigoplus_{(\#\texttt{A}30\texttt{X} \texttt{F} \texttt{W} \texttt{M} \texttt{F}) \texttt{m} \texttt{F} \texttt{B} \texttt{W}}$ さい。 フーザ名 ② (96文字以内/前方一致) ※1 :半角は 96 文字以内、全角の入 検索 力も可能で全角 1 文字は半角の 2 文 ユーザ情報リスト 400件中 1-10件を表示 -<br>10ページ前 - 日前ページ 1 2 2 4 5 6 7 8 9 10 次ページ 回 10ページ次 字分となります。 - コーサ種別 業務権限<br>- イ<u>承認不要業務</u> (承認対象業務) 詳細 変更 ログインID ユーザタ 口座権限 詳細 変更 d-999999999abc でんさい花子 マスターユーザ 設定済 設定済 設定済  $\sqrt{\vec{p}}$ 詳細 变更 d-111111111fff でんさい太郎 一般ユーザ 設定済 設定資 設定済 詳細 | 变更 | d-222222222aaa でんさい百太郎 一般ユーザ 設定済 設定済 設定済 <mark>検索</mark>ボタンをクリックすると、検索結 |詳細 || 変更 | 1-333333333bbb でんさい千太郎 一般ユーザ 設定済 設定済 設定済 詳細 変更 d-444444444ccc そんさい万太郎  $-492 - f$ 設定済 設定済 設定済 果を一覧表示します。 詳細 变更 d-55555555566d  $-497 - f$ 設定済 設定済 設定済  $x \times x \times x$ 詳細 | 变更 | d-666666666eee  $\overline{\mathbf{x}}$ 一般ユーザ  $107.8$ 設定者 設定済  $-482 - f$ 詳細 | 変更 d-777777777fff  $x \times x$ 設定済 改定库 設定済  $\sqrt[3]{2}$ でんさい花子ログイン中 設定済 詳細 でんさい信用金庫  $977.8$ -<br>最終操作日時 : 2009/05/01 15:00:00 詳細 - - - - - - - - - - - - - - - - - -<br>コーポレートメッセージ表示エリ 設定済 設定済 <mark>詳細</mark>ボタンをクリックすると、対象の -<br>|ペー<sup>ン</sup> ユーザ情報詳細 SCRKUKTOLOL 次ページ 回 10ページ次 ページの先頭に戻る ユーザ情報を別ウィンドウで表示しま | 戻<br>| ユーザ詳細は以下の通りです。 ■ ユーザ基本情報 ログインID  $+123456$ す。  $2 - 72$  $1.878$  $7 - 1480$  $728 - 7 - 1$  $\sqrt[3]{2}$ ページの先頭に戻る<br>ページの先頭に戻る  $B\cup \delta$ 権限を設定する対象ユーザの<mark>変更</mark> <mark>しまにとります</mark> ボタンをクリックしてください。 ユーザ検索条件を入力せずに検索ボタンを押すと、全てのユーザが

表示されます。

#### 3. ユーザ情報変更画面

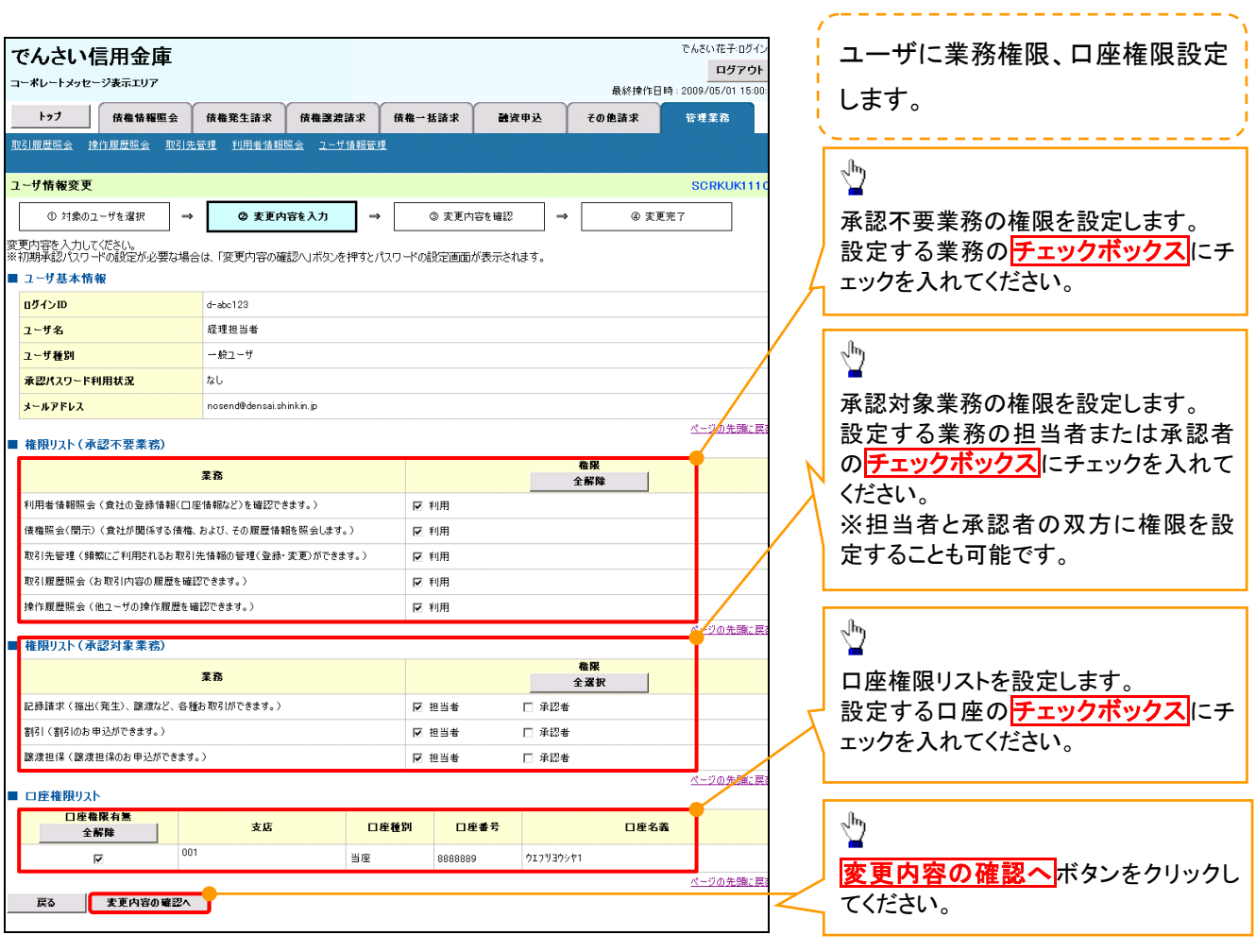

ご注意事項

ーーー・・・。<br>マスターユーザは、一般ユーザに対して、自分自身が持っていない権限も付与することが できます。

 $\frac{1}{1}$  4. 初期承認パスワード設定画面は、一

4. 初期承認パスワード設定画面

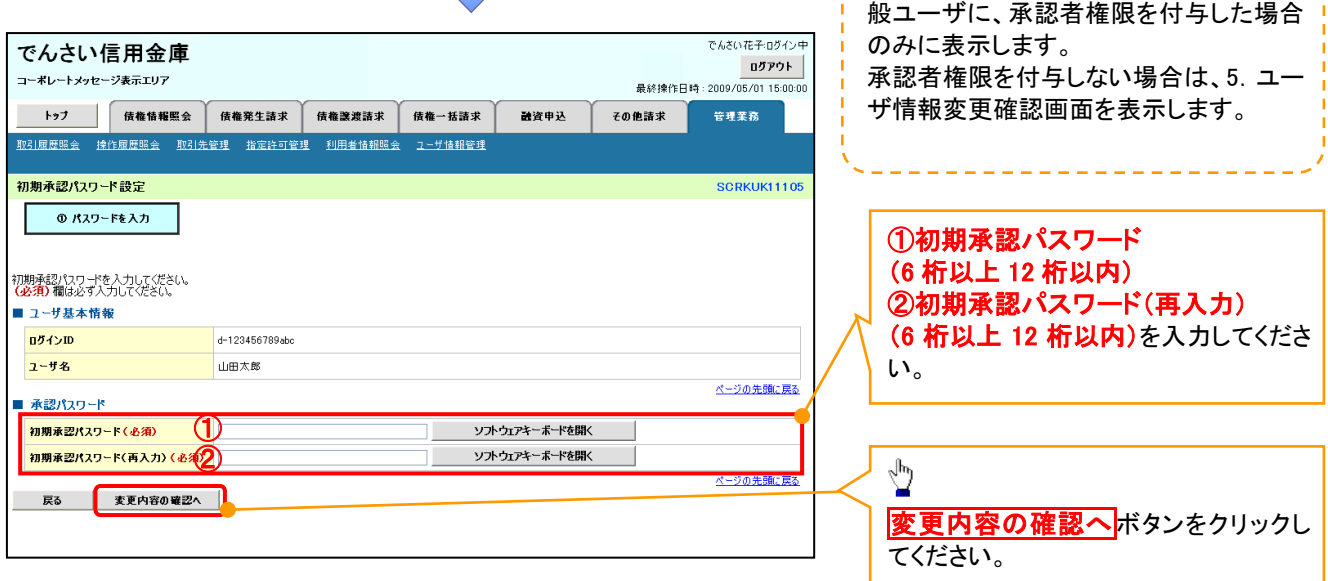

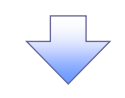

# 5. ユーザ情報変更確認画面

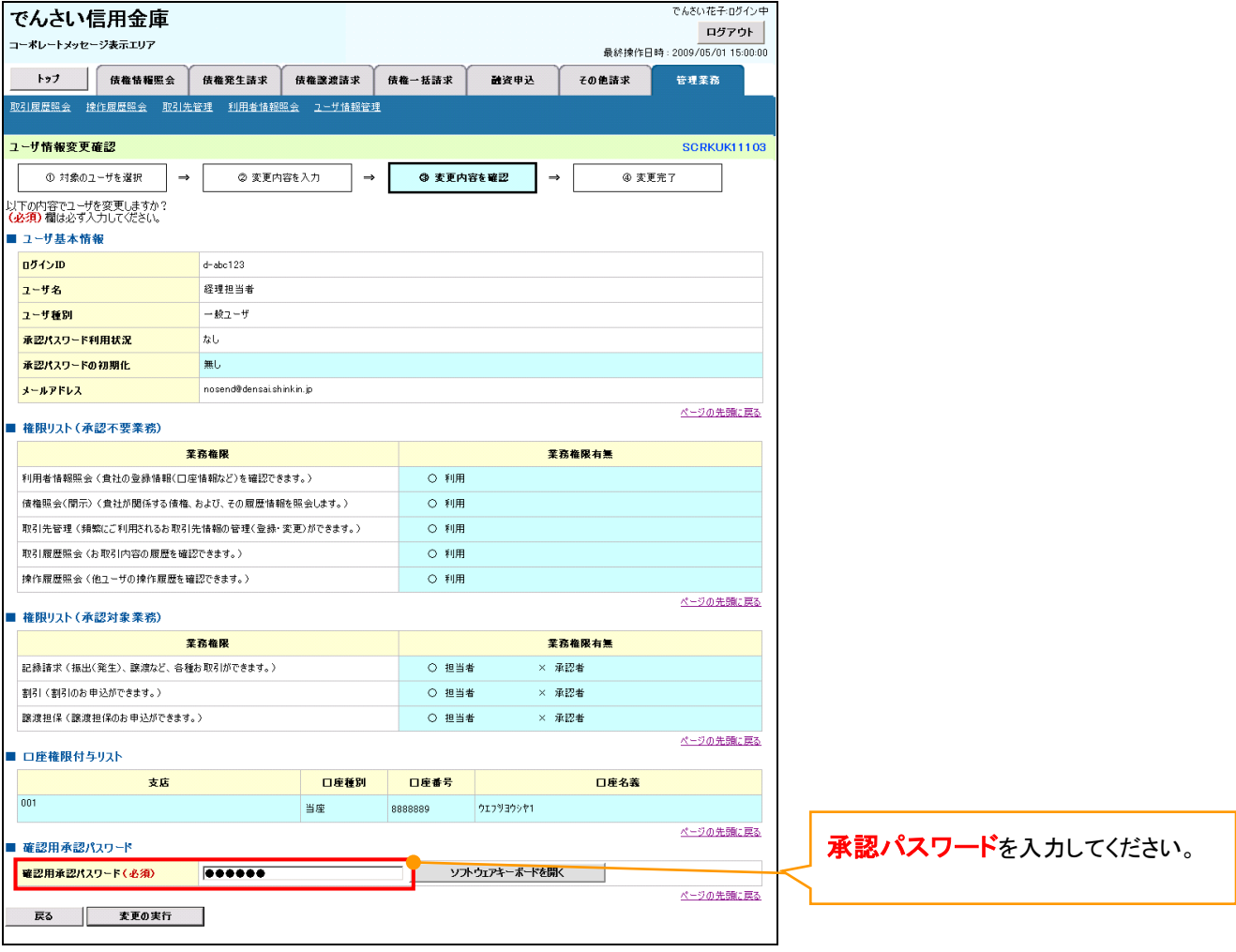

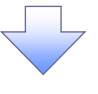

#### 6. ユーザ情報変更完了

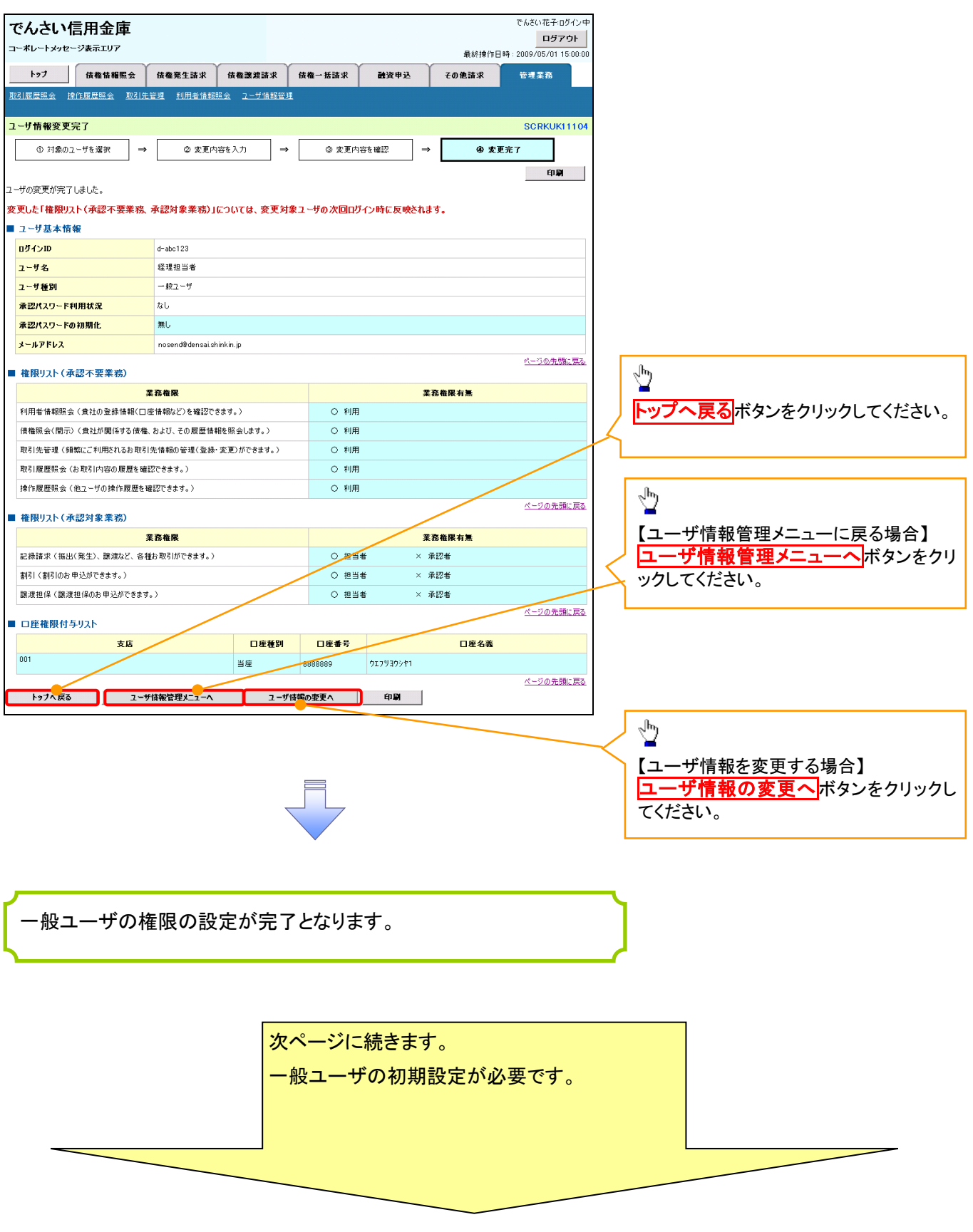

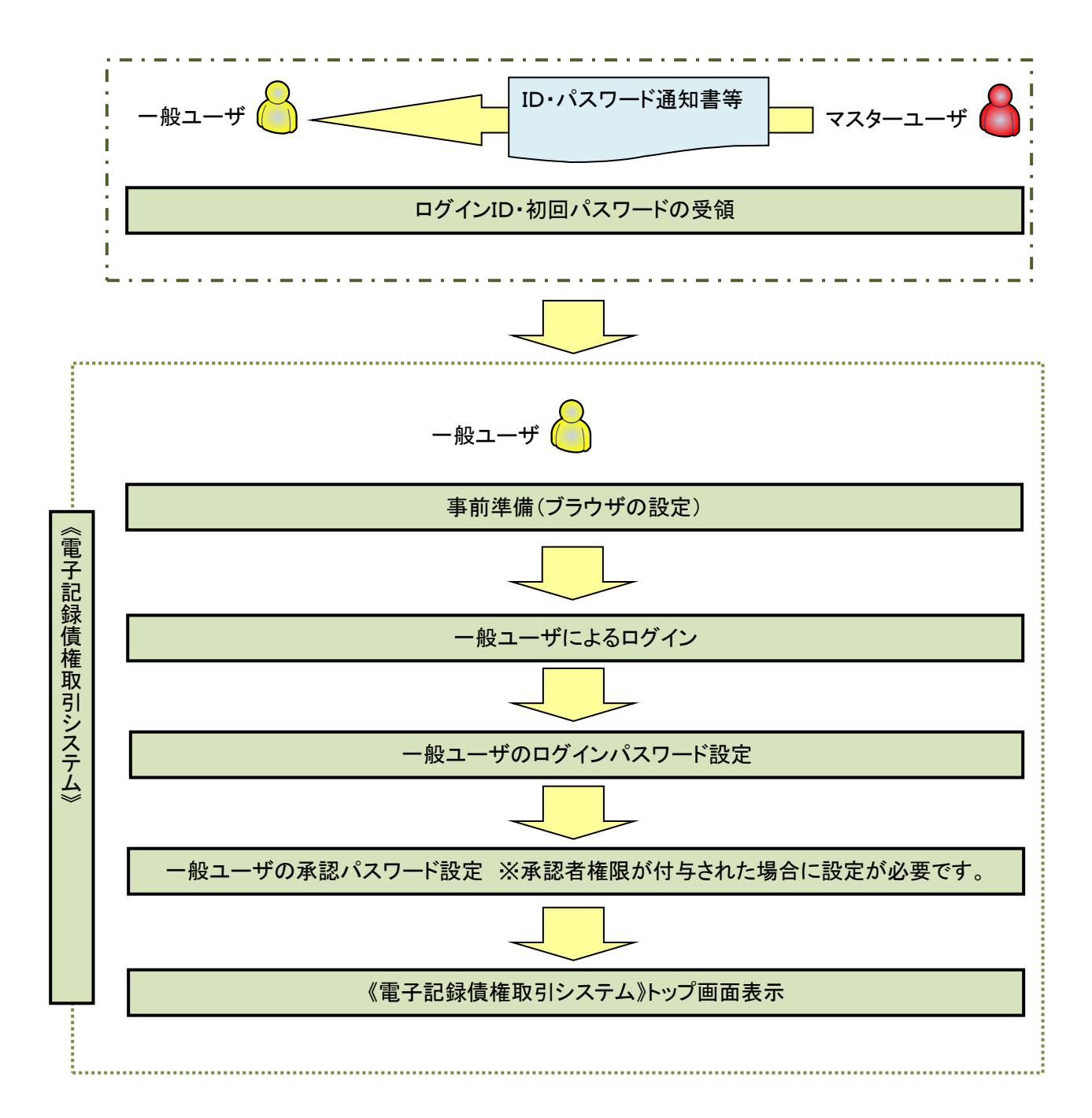

《電子記録債権取引システム》をご利用いただくために、「Cookie」(クッキー)の設定、インターネットオプ ションの詳細設定等をしていただかないと、正しく動作しない場合がありますので、以下の手順によりブラウ ザの設定を実施してください。

#### 1.Cookie の設定

 【Cookie の設定方法】(Microsoft Edge の場合) ①デスクトップの[検索](虫眼鏡マーク)をクリックし、「コントロールパネル」をクリックします。

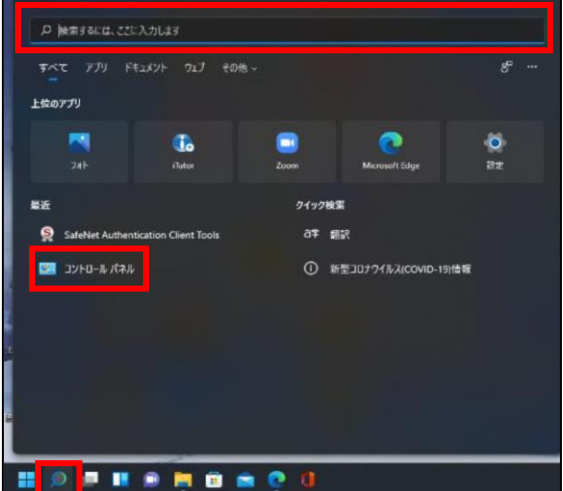

②「コントロールパネル」画面が表示されますので、「ネットワークとインターネット」をクリックします。

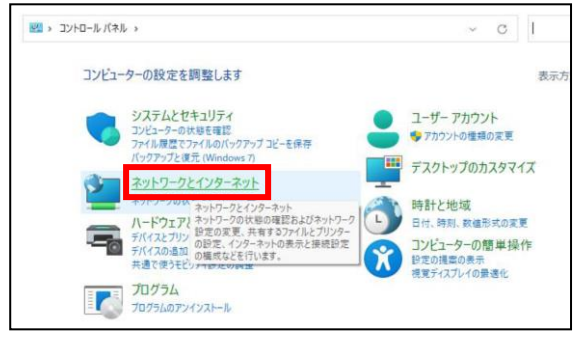

③「ネットワークとインターネット」画面が表示されますので、「インターネットオプション」をクリックします。

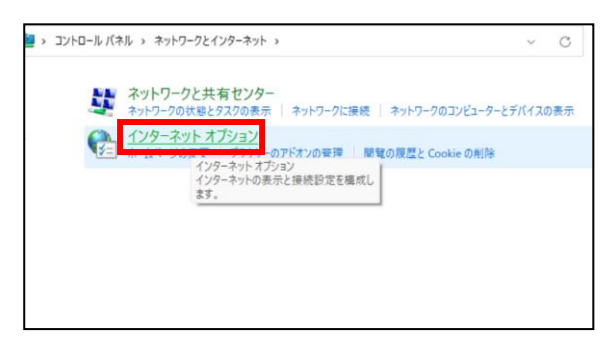

④インターネットのプロパティでの設定を行います。

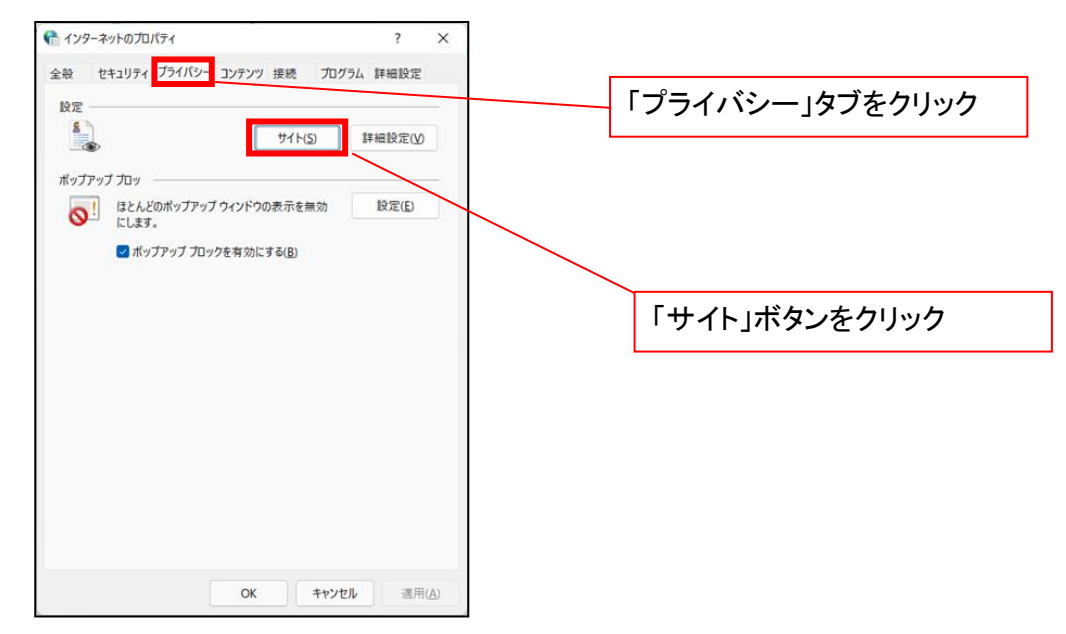

⑤「web サイトのアドレス」の入力欄に以下の値を入力し、【許可】ボタンをクリックします。 ※2つの値を入力するため、2回実施します。

- $(1)$  [shinkin-ib.jp]
- (2)「dentrans.ne.jp」

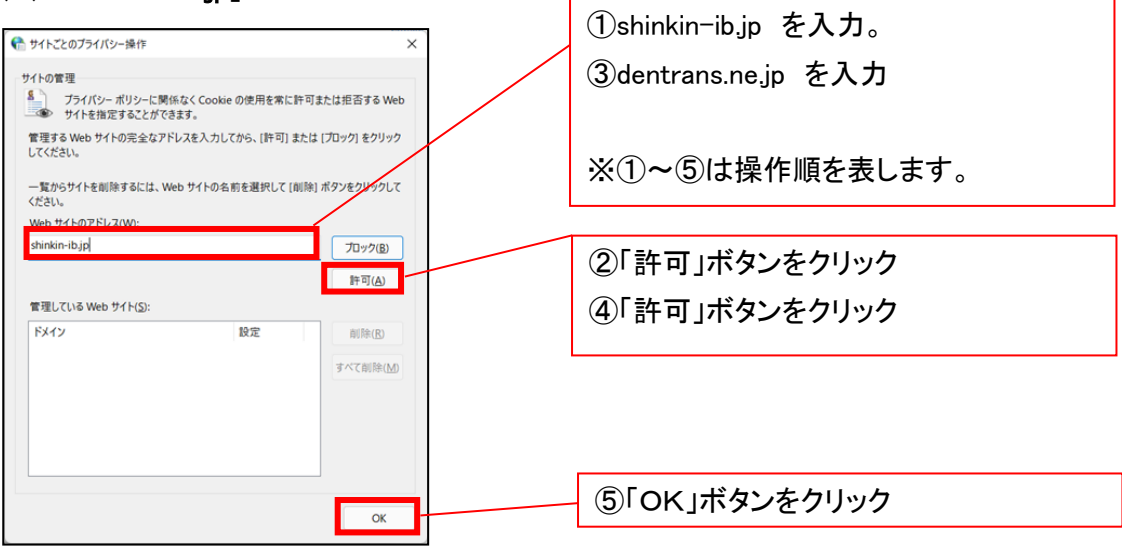

# 2.インターネットのプロパティの詳細設定を行う

「インターネットのプロパティ」にて次の設定を実施してください。

#### 【設定例:Microsoft Edge の場合】

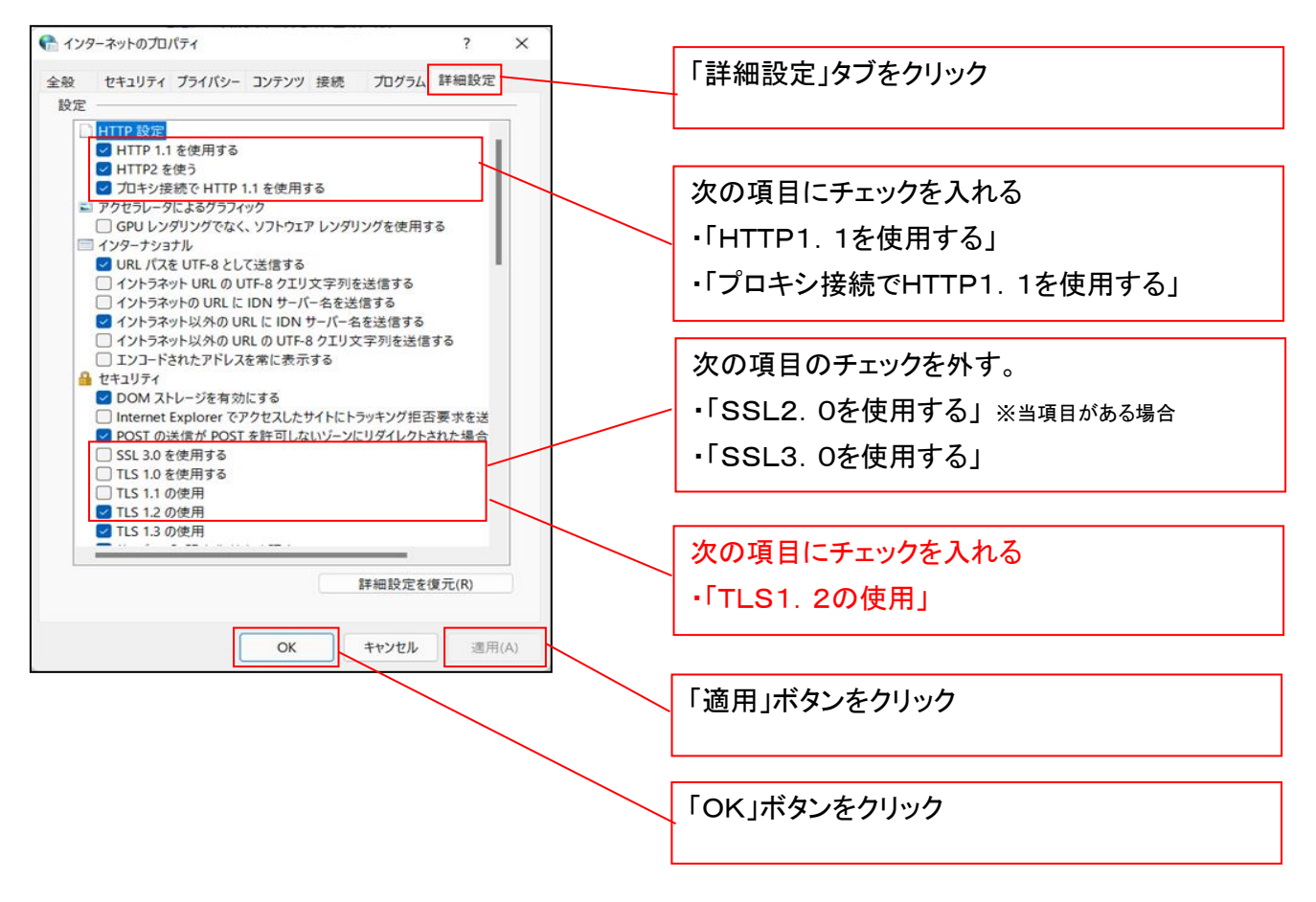

■インターネットオプションの設定内容を反映するため、全てのブラウザを閉じてください。

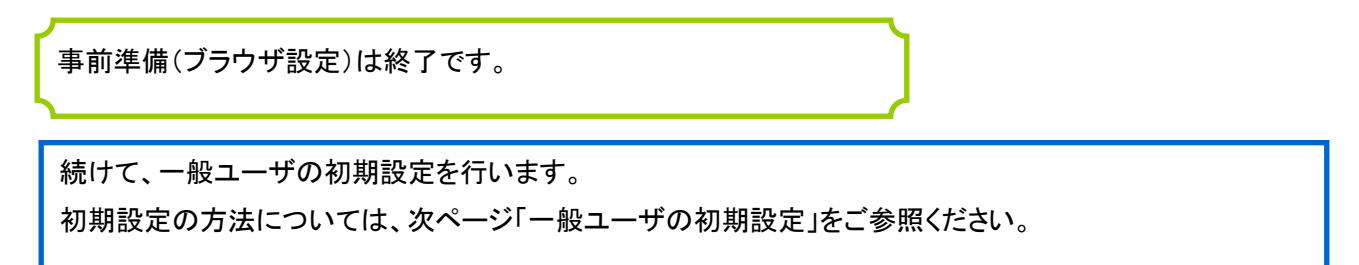

一般ユーザによるログイン

金融機関ホームページを開いてください。

1. 金融機関ホームページ

金融機関ホームページ

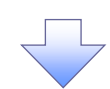

#### 2. 《電子記録債権取引システム》案内画面

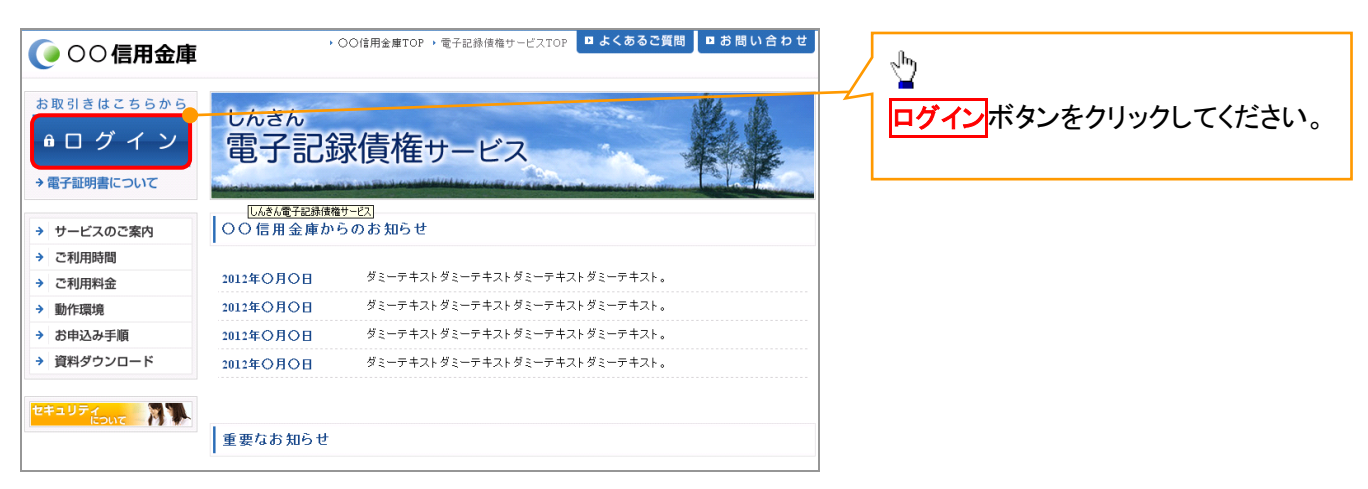

3. ログイン画面

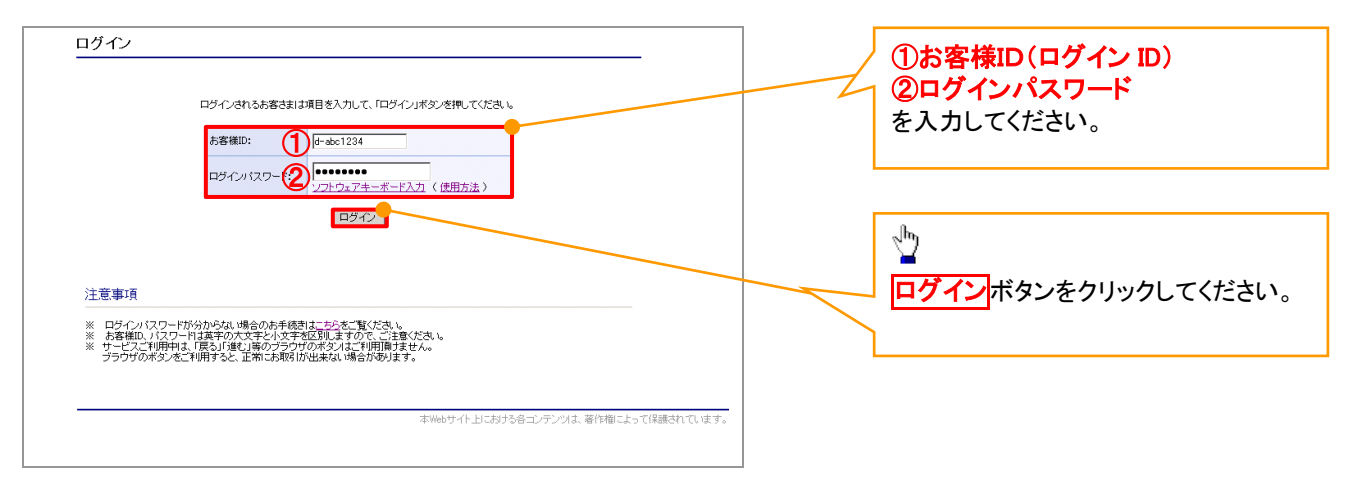

# **①ご注意事項**

ログインIDは、必ず先頭に"d-"(ディーマイナス)が付きますので、"d-"(ディーマイナス)を忘れず、入力してください。

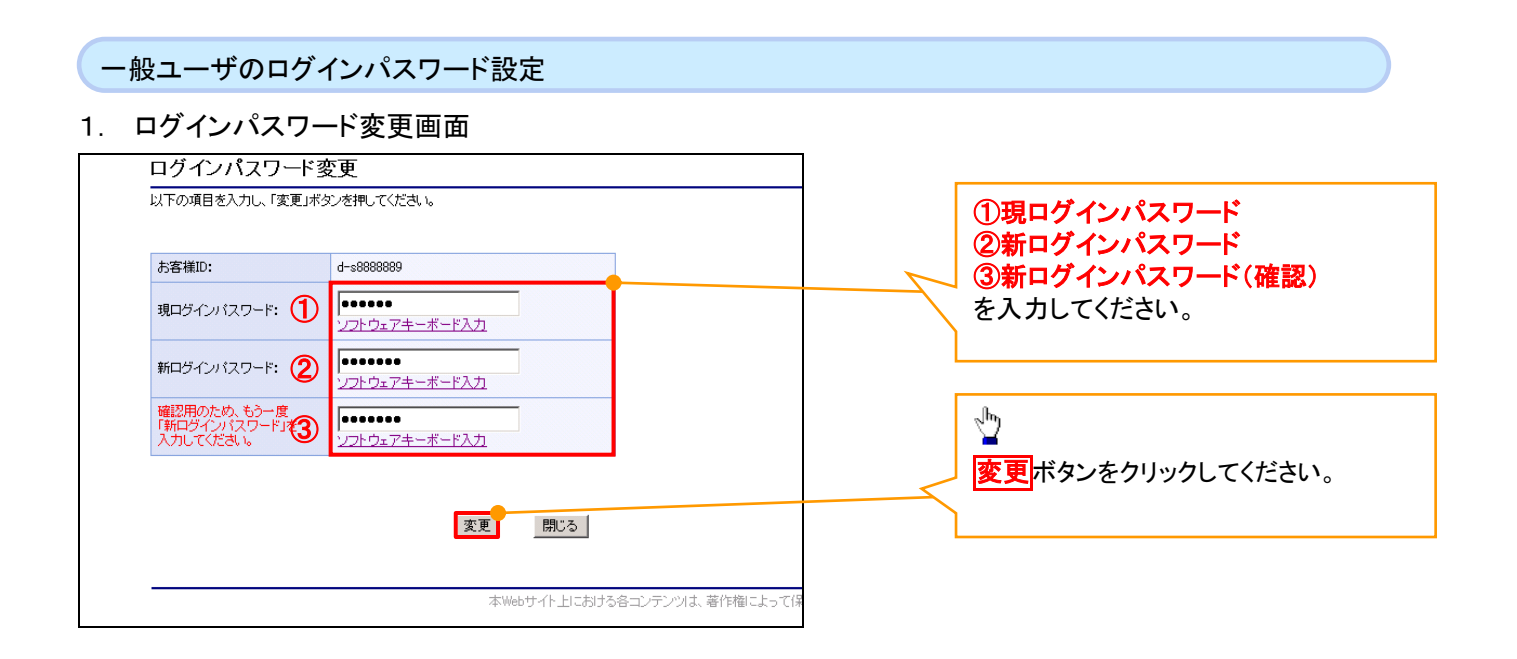

# ご注意事項

・新ログインパスワードは半角英字・半角数字を必ず1文字以上ずつ含め6桁以上12桁以内にしてください。 ・ユーザ ID と同じ値は設定できません。変更前のログインパスワードと同じ値も設定できません。 ・ログインパスワードは、連続6回入力誤りした場合、パスワードロックがかかり、以後、本システムにログイン することができなくなりますので、忘れないようご注意ください。

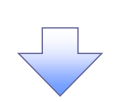

2. サービス一覧画面

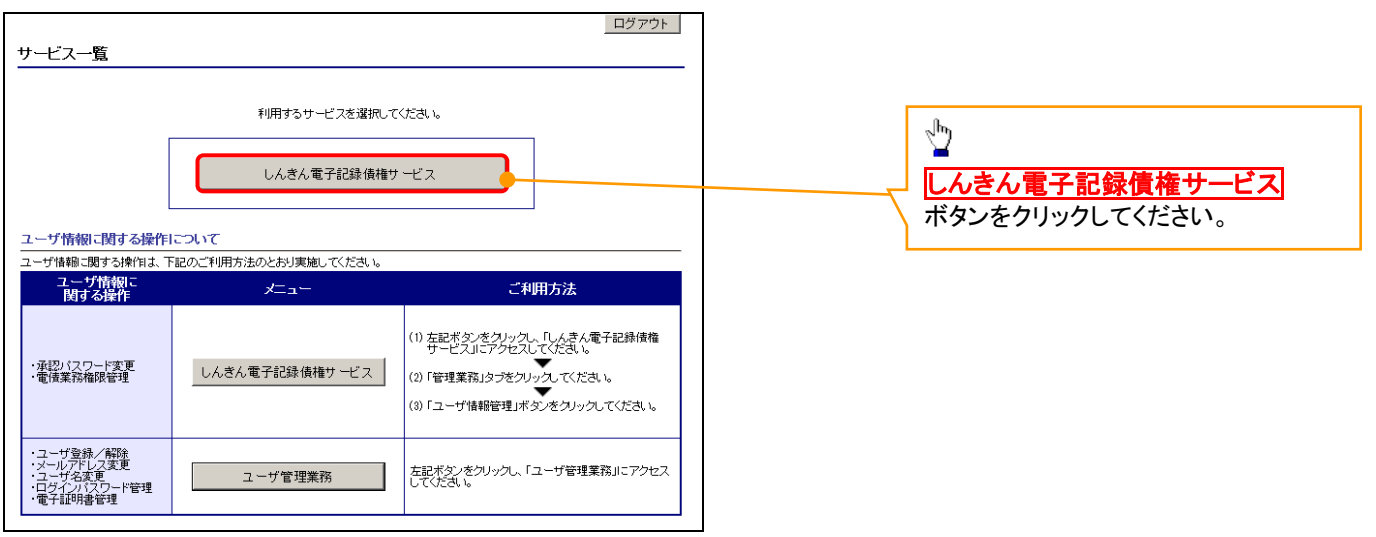

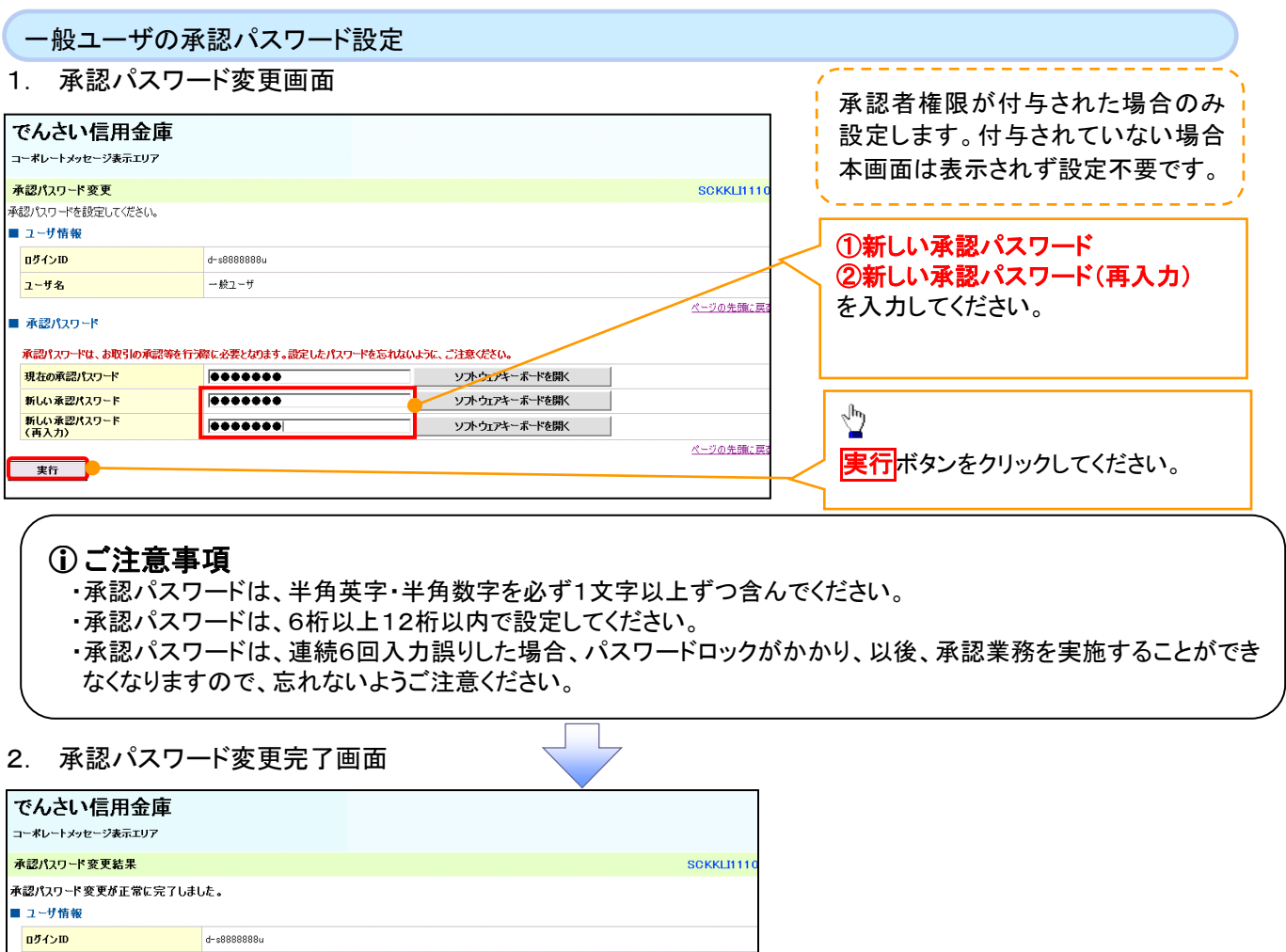

ページの先頭に戻る

ページの先頭に戻る

 $\sum_{i}$ 

トップへ ボタンをクリックしてください。

# 1. 《電子記録債権取引システム》トップ画面

一般ユーザ

2016/05/19

ユーザ名

■ 承認パスワード 承認パスワード有効期限

**Example 19** 

《電子記録債権取引システム》トップ画面表示

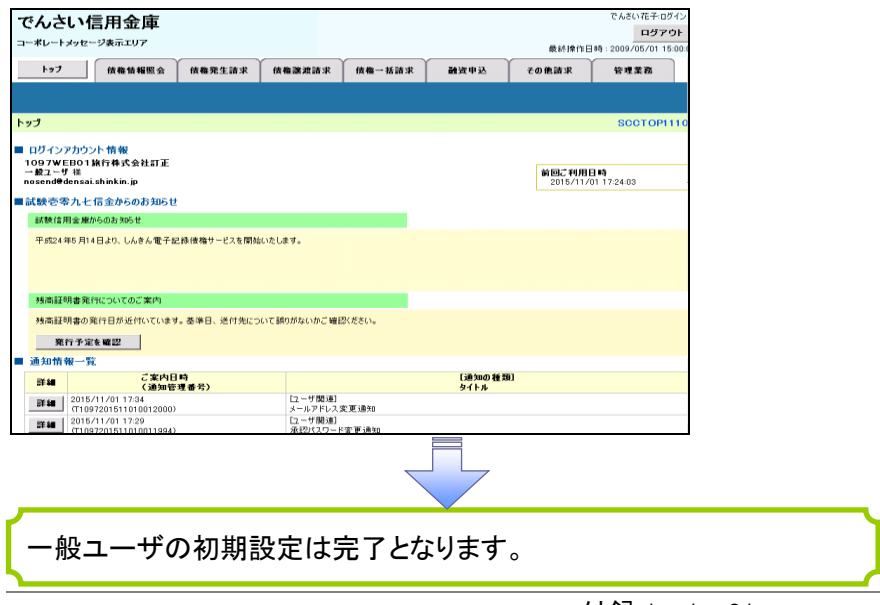

付録  $1 - 1 - 31$ 

ログアウト

# 1. トップページ画面

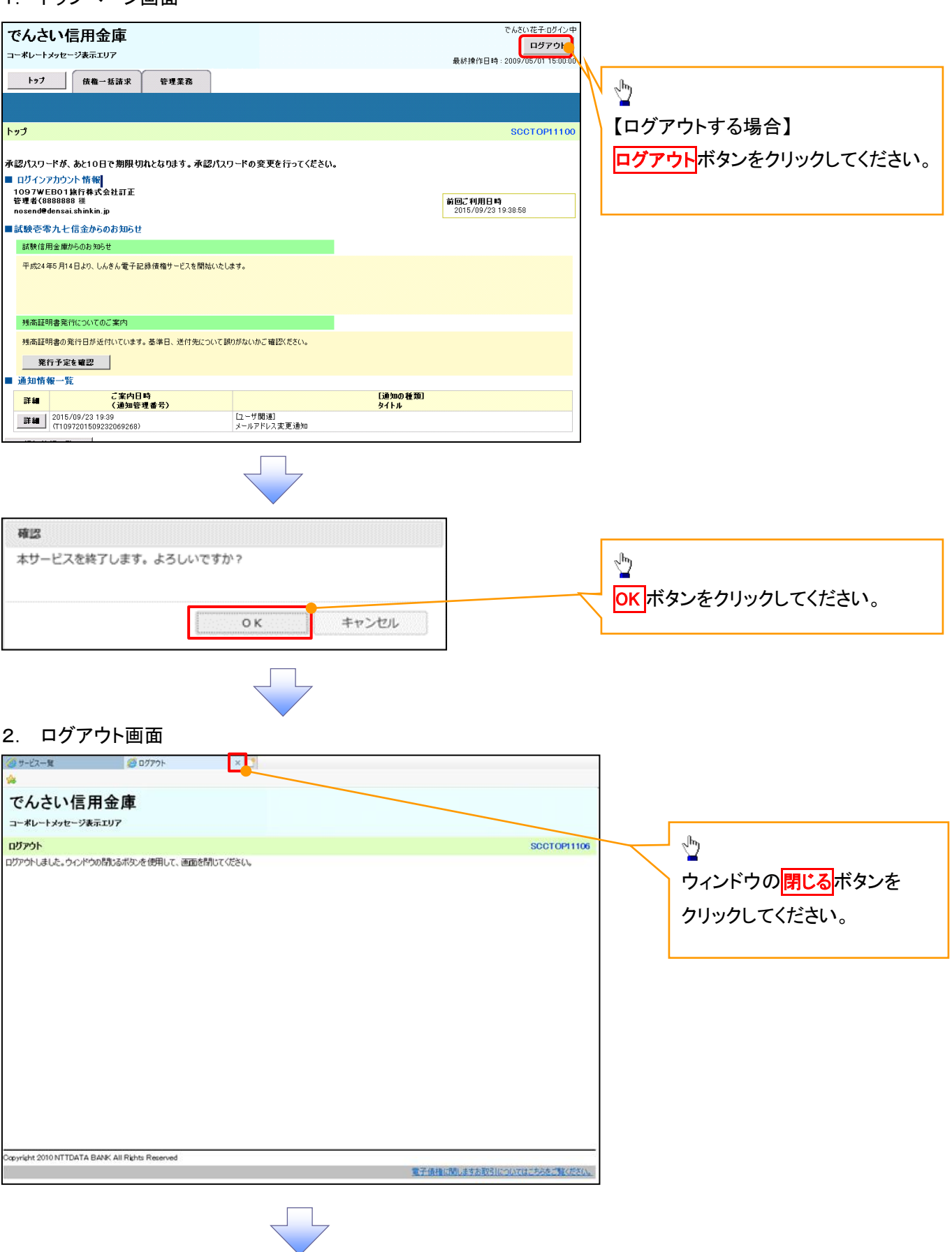

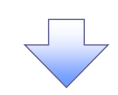

#### 3. サービス一覧画面

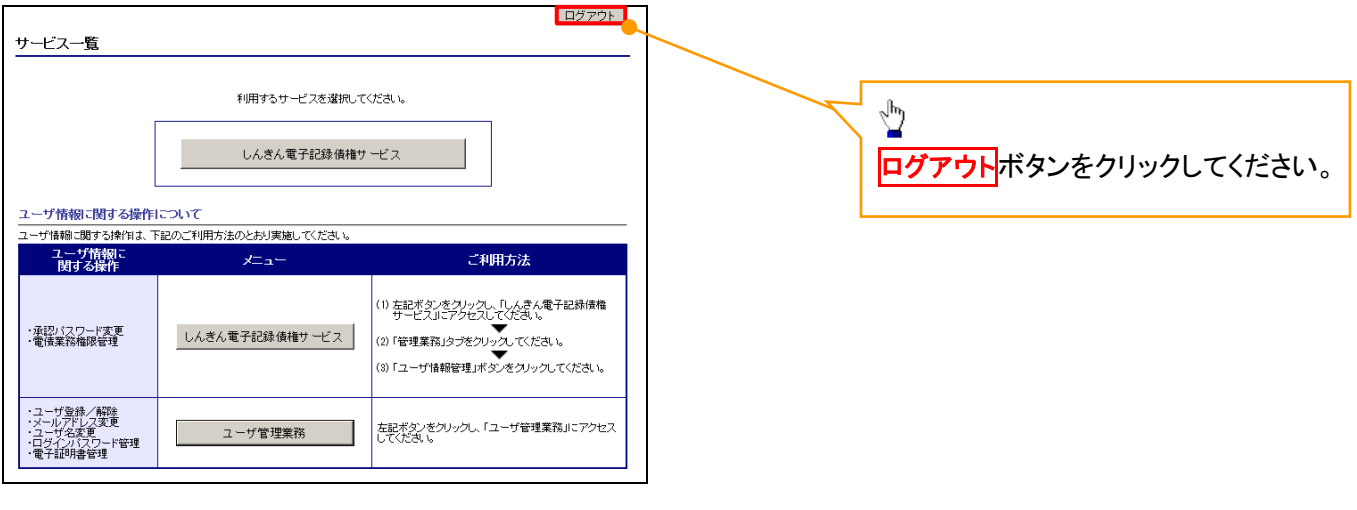

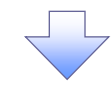

#### 4. ログアウト画面

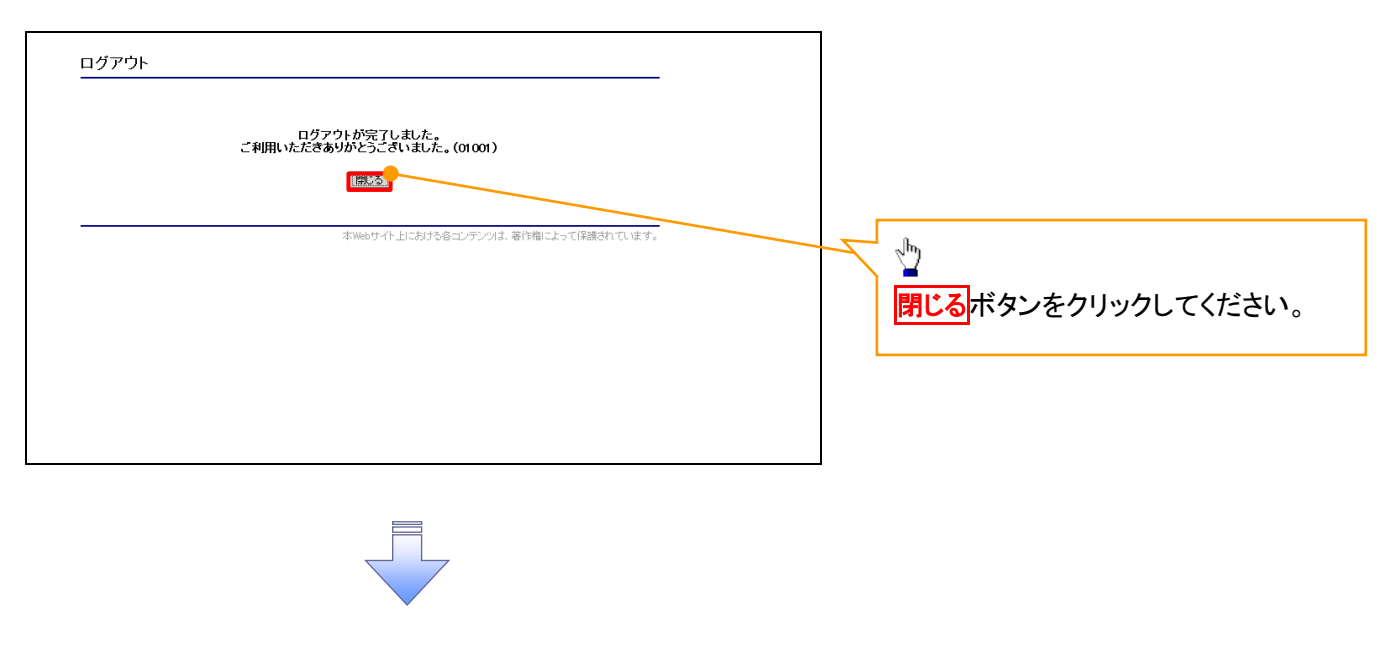

ログアウトの完了となります。

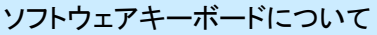

ソフトウェアキーボードとは、画面上にキーボードを表示して、マウスで画面上のキーをクリックすることで、 パスワードなどを入力するソフトです。特にキーボードからの入力情報を盗むキーロガー型のスパイウェアに 効果があります。

なお、ソフトウェアキーボードの操作画面については次のとおりです。

【ログインパスワード入力の場合】

1. ソフトウェアキーボードの操作画面

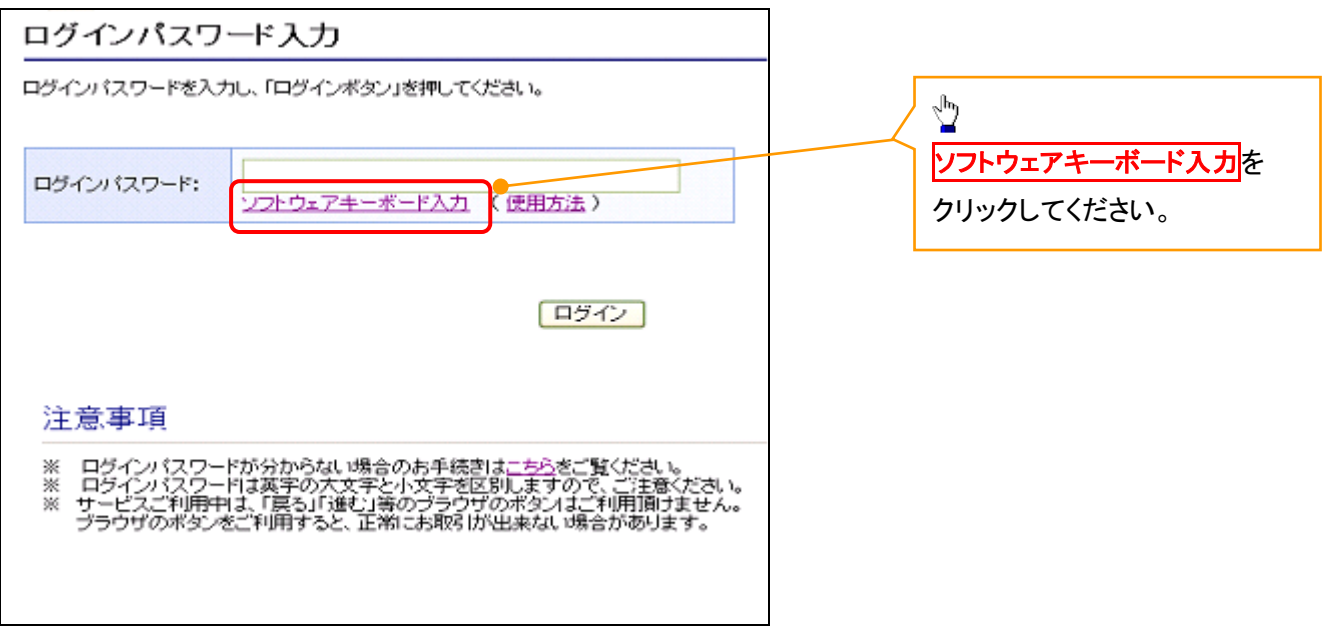

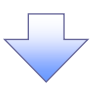

2. ソフトウェアキーボード画面(キーエリア説明)

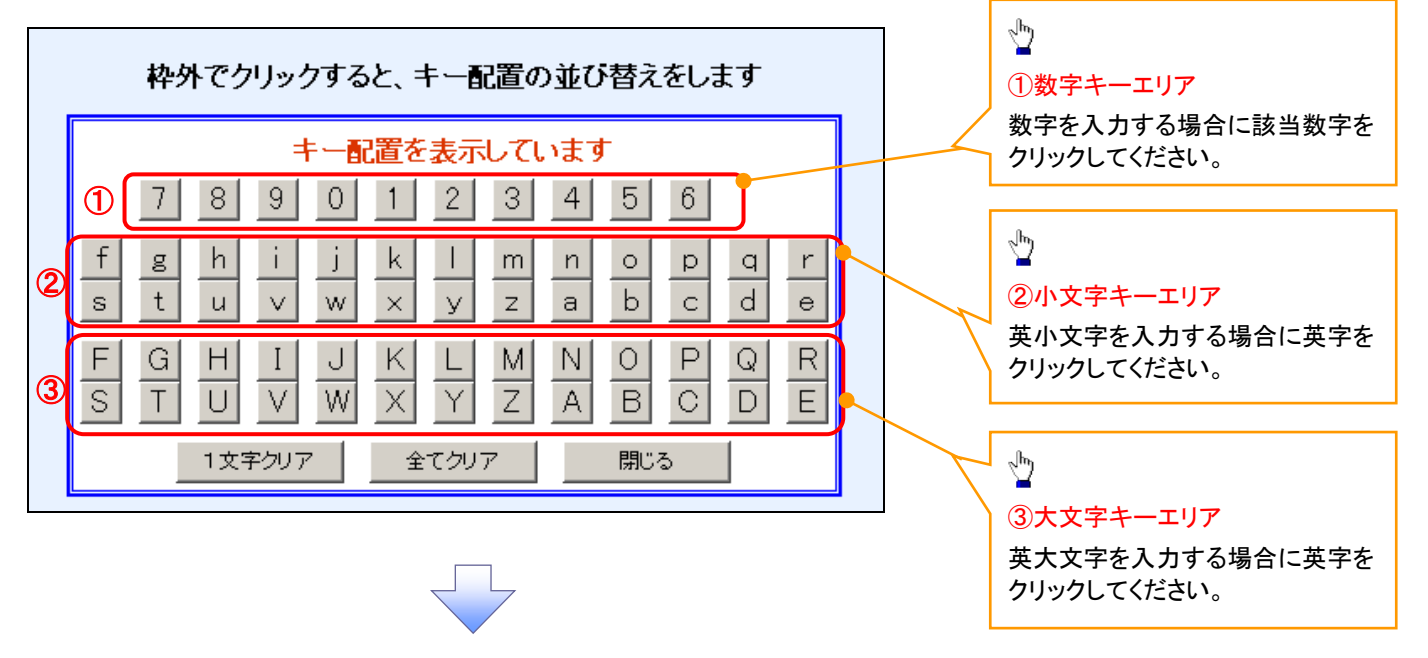

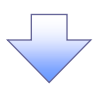

3. ソフトウェアキーボード画面(ボタン説明)

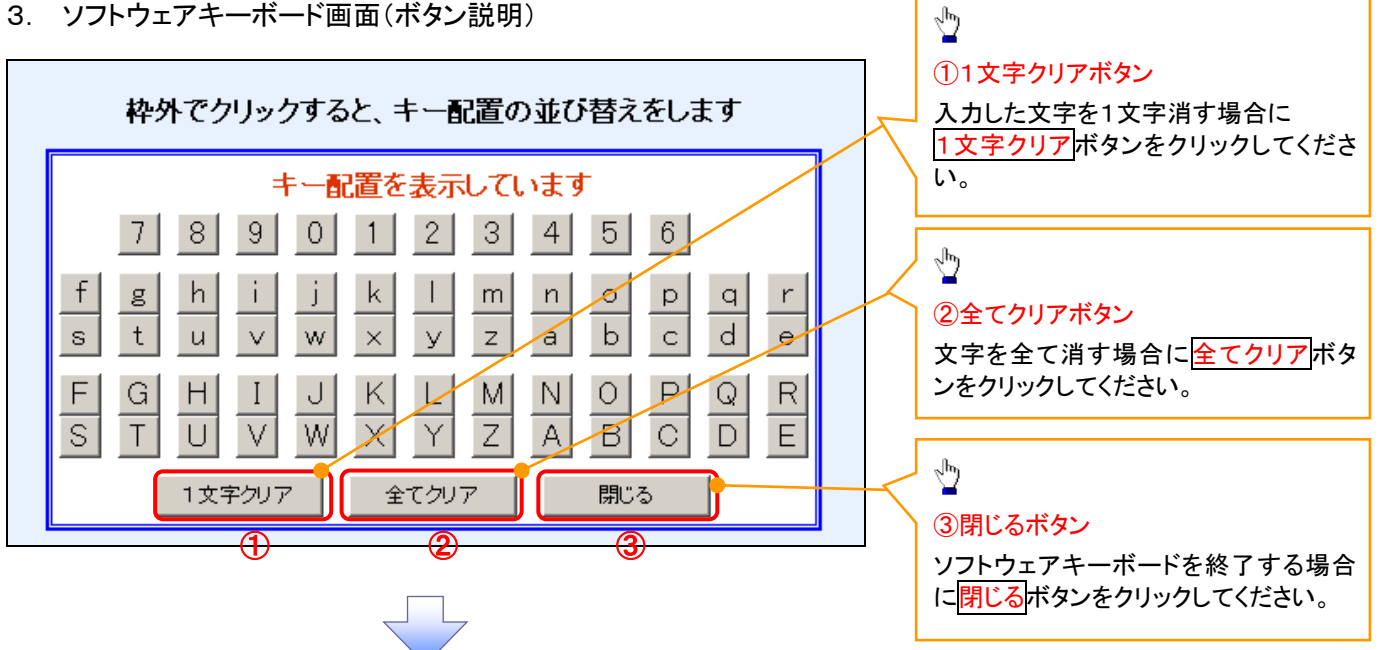

4. ソフトウェアキーボード画面(キー配置変更説明)

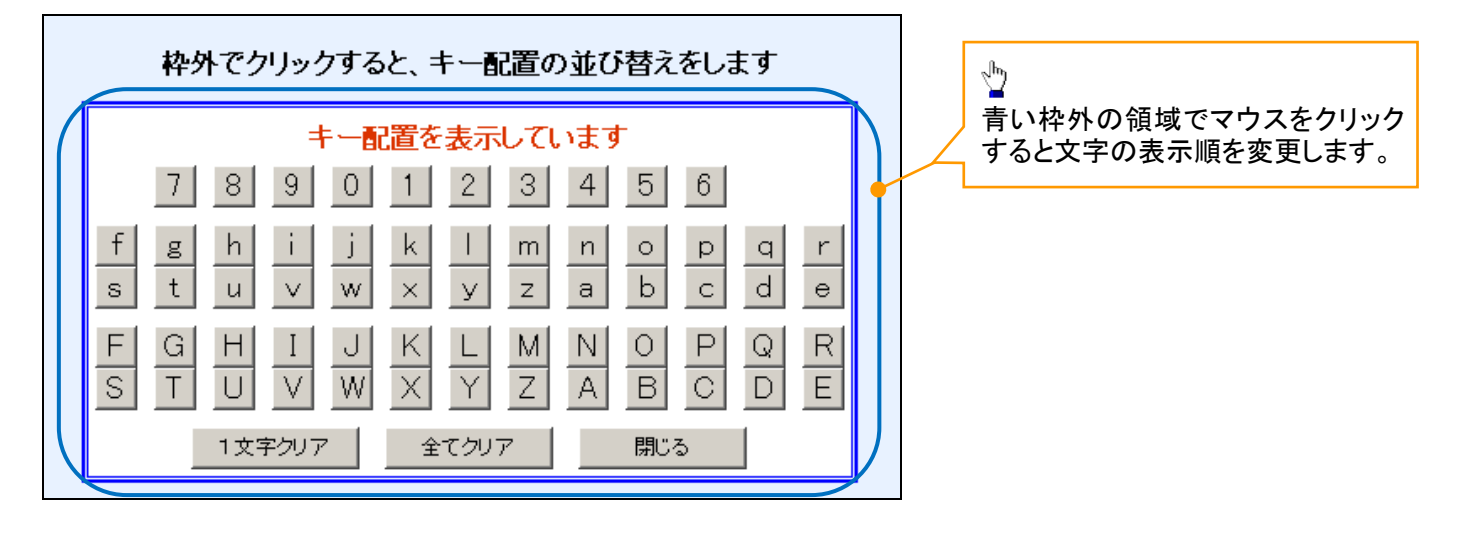

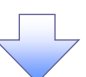

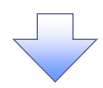

5. ソフトウェアキーボード画面(キー内容非表示説明)

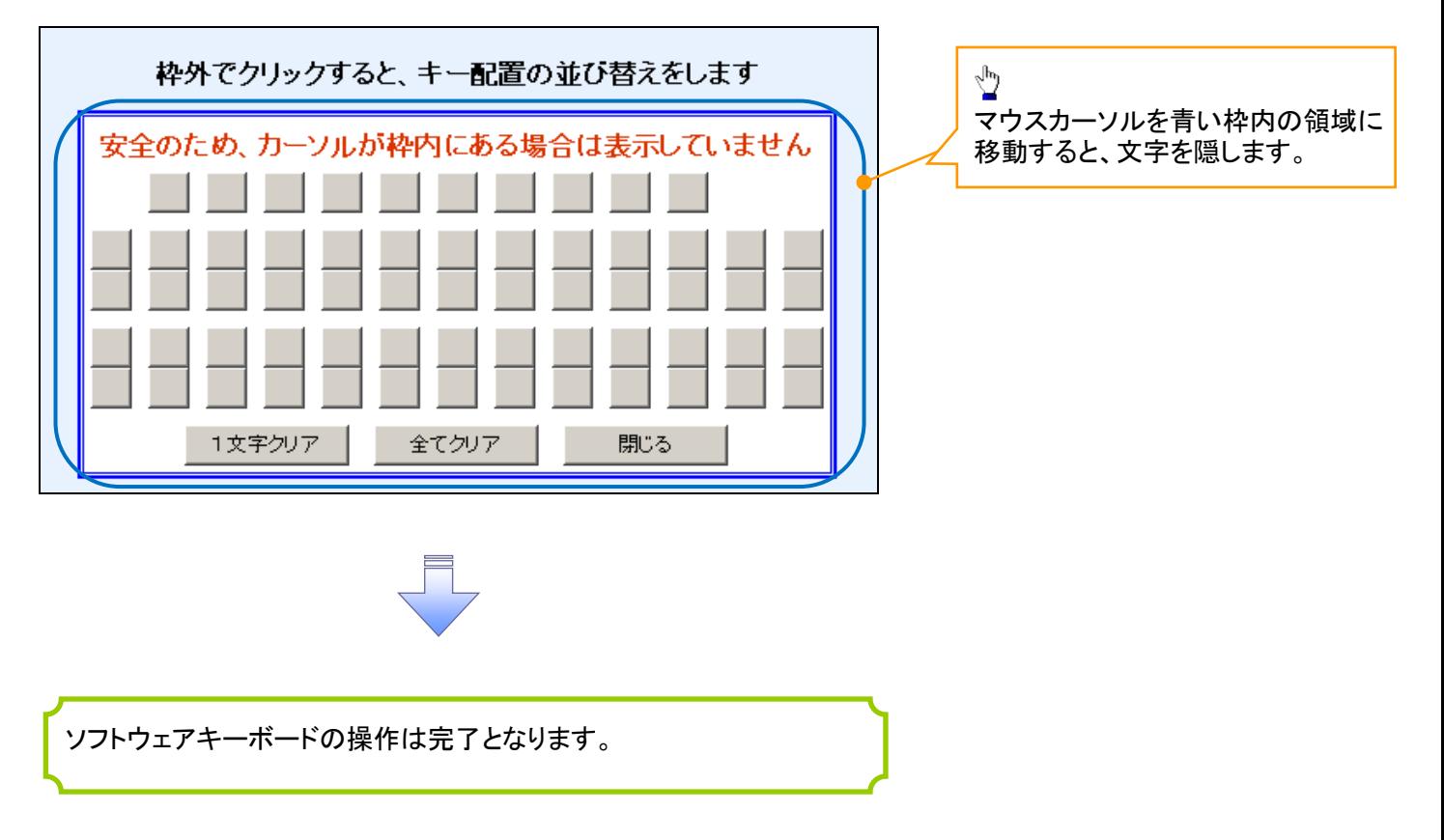

#### 1. ソフトウェアキーボードの操作画面

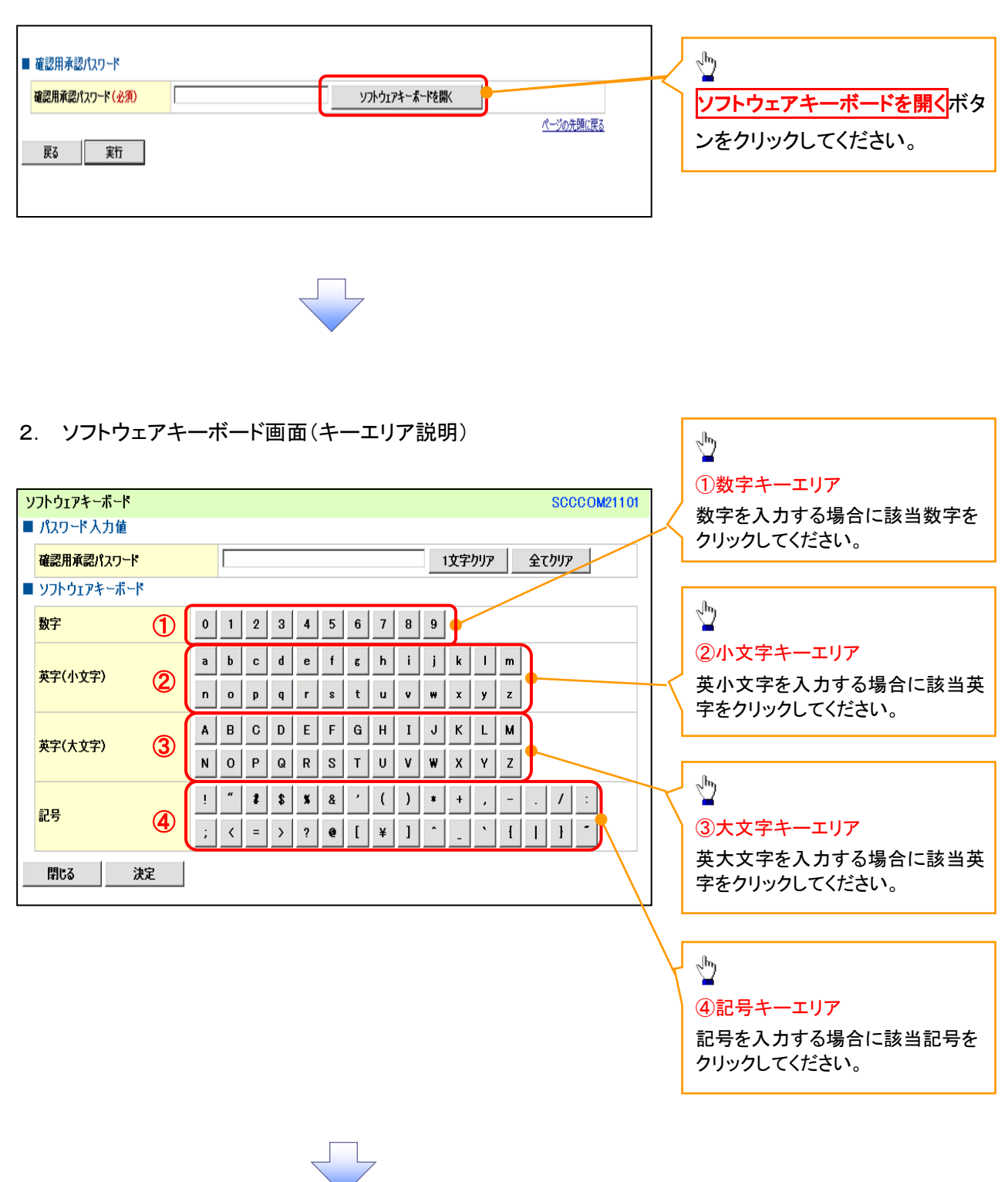

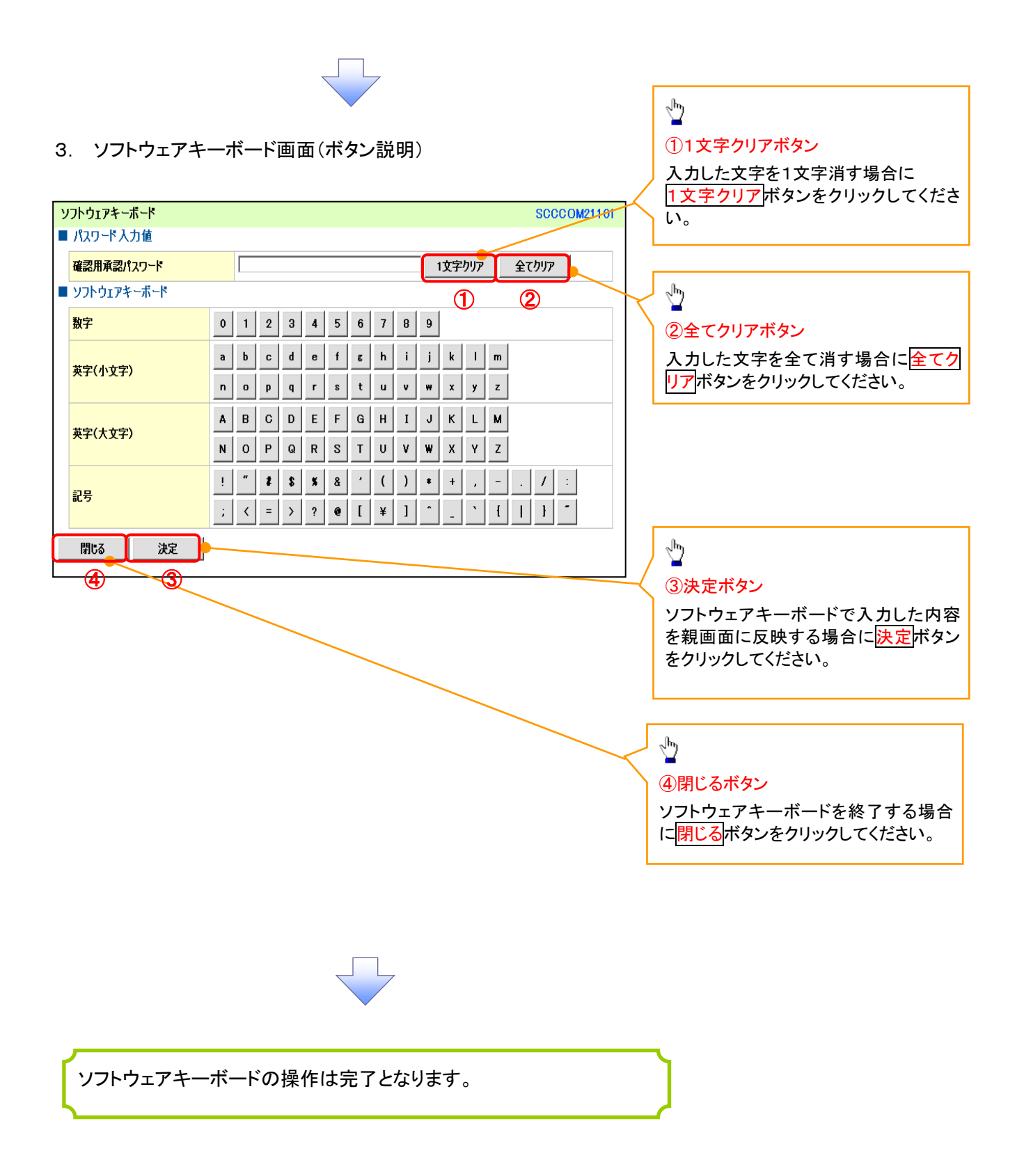